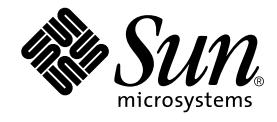

# Sun™ Management Center Hardware Diagnostic Suite 2.0 ユーザーガイド

Sun Microsystems, Inc. 4150 Network Circle Santa Clara, CA 95054 U.S.A.

Part No. 817-3044-10 2003 年 7 月, Revision A

コメントの宛先: docfeedback@sun.com

Copyright 2003 Sun Microsystems, Inc., 4150 Network Circle, Santa Clara, CA 95054 U.S.A. All rights reserved.

米国 Sun Microsystems, Inc.(以下、米国 Sun Microsystems 社とします) は、本書に記述されている製品に採用されている技術に関する知的所<br>有権を有しています。これら知的所有権には、http://www.sun.com/patents に掲載されているひとつまたは複数の米国特許、および<br>米国ならびにその他の国におけるひとつまたは複数の特許または出願中の特許が含まれています。

本書およびそれに付属する製品は著作権法により保護されており、その使用、複製、頒布および逆コンパイルを制限するライセンスのもと において頒布されます。サン・マイクロシステムズ株式会社の書面による事前の許可なく、本製品および本書のいかなる部分も、いかなる 方法によっても複製することが禁じられます。

本製品のフォント技術を含む第三者のソフトウェアは、著作権法により保護されており、提供者からライセンスを受けているものです。 本製品の一部は、カリフォルニア大学からライセンスされている Berkeley BSD システムに基づいていることがあります。UNIX は、X/Open Company Limited が独占的にライセンスしている米国ならびに他の国における登録商標です。

本製品は、株式会社モリサワからライセンス供与されたリュウミン L-KL (Ryumin-Light) および中ゴシック BBB (GothicBBB-Medium) のフォ ント・データを含んでいます。

本製品に含まれる HG 明朝Lと HG ゴシック B は、株式会社リコーがリョービイマジクス株式会社からライセンス供与されたタイプフェー<br>スマスタをもとに作成されたものです。平成明朝体 W3 は、株式会社リコーが財団法人 日本規格協会 文字フォント開発・普及センターから<br>ライセンス供与されたタイプフェースマスタをもとに作成されたものです。また、HG 明朝Lと HG ゴシック B の補助漢字部分は、平成明<br>朝体W3 の補助漢字を使用してい

Sun、Sun Microsystems、docs.sun.com、Java、Java Coffee Cup 、Sun Enterprise、Sun Enterprise SyMON は、米国およびその他の国における米<br>国 Sun Microsystems, Inc.(以下、米国 Sun Microsystems 社とします) の商標もしくは登録商標です。サンのロゴマークおよび Solaris は、米国<br>Sun Microsystems

すべての SPARC 商標は、米国 SPARC International, Inc. のライセンスを受けて使用している同社の米国およびその他の国における商標または 登録商標です。SPARC 商標が付いた製品は、米国 Sun Microsystems 社が開発したアーキテクチャに基づくものです。

OPENLOOK、OpenBoot、JLE は、サン・マイクロシステムズ株式会社の登録商標です。

ATOK は、株式会社ジャストシステムの登録商標です。ATOK8 は、株式会社ジャストシステムの著作物であり、ATOK8 にかかる著作権そ<br>の他の権利は、すべて株式会社ジャストシステムに帰属します。ATOK Server/ATOK12 は、株式会社ジャストシステムの著作物であり、<br>ATOK Server/ATOK12 にかかる著作権その他の権利は、株式会社ジャストシステムおよび各権利者に帰属します。

本書で参照されている製品やサービスに関しては、該当する会社または組織に直接お問い合わせください。

OPEN LOOK および Sun Graphical User Interface は、米国 Sun Microsystems 社が自社のユーザーおよびライセンス実施権者向けに開発しまし<br>た。米国 Sun Microsystems 社は、コンピュータ産業用のビジュアルまたは グラフィカル・ユーザーインタフェースの概念の研究開発におけ<br>る米国 Xerox 社の先駆者としての成果を認めるものです。米国 Sun Microsystems 社 的ライセンスを取得しており、このライセンスは米国 Sun Microsystems 社のライセンス実施権者にも適用されます。

Use, duplication, or disclosure by the U.S. Government is subject to restrictions set forth in the Sun Microsystems, Inc. license agreements and as provided in DFARS 227.7202-1(a) and 227.7202-3(a) (1995), DFARS 2.227-10, (ALT III), as applicable.

本書は、「現状のまま」をベースとして提供され、商品性、特定目的への適合性または第三者の権利の非侵害の黙示の保証を含みそれに限 定されない、明示的であるか黙示的であるかを問わない、なんらの保証も行われないものとします。

本書には、技術的な誤りまたは誤植のある可能性があります。また、本書に記載された情報には、定期的に変更が行われ、かかる変更は本 書の最新版に反映されます。さらに、米国サンまたは日本サンは、本書に記載された製品またはプログラムを、予告なく改良または変更す ることがあります。

本製品が、外国為替および外国貿易管理法 (外為法) に定められる戦略物資等 (貨物または役務) に該当する場合、本製品を輸出または日本国 外へ持ち出す際には、サン・マイクロシステムズ株式会社の事前の書面による承諾を得ることのほか、外為法および関連法規に基づく輸出 手続き、また場合によっては、米国商務省または米国所轄官庁の許可を得ることが必要です。

原典*: Sun Management Center Hardware Diagnostic Suite 2.0 User's Guide* Part No: 816-5005-10 Revision A

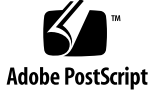

# 目次

[はじめに](#page-6-0) vii

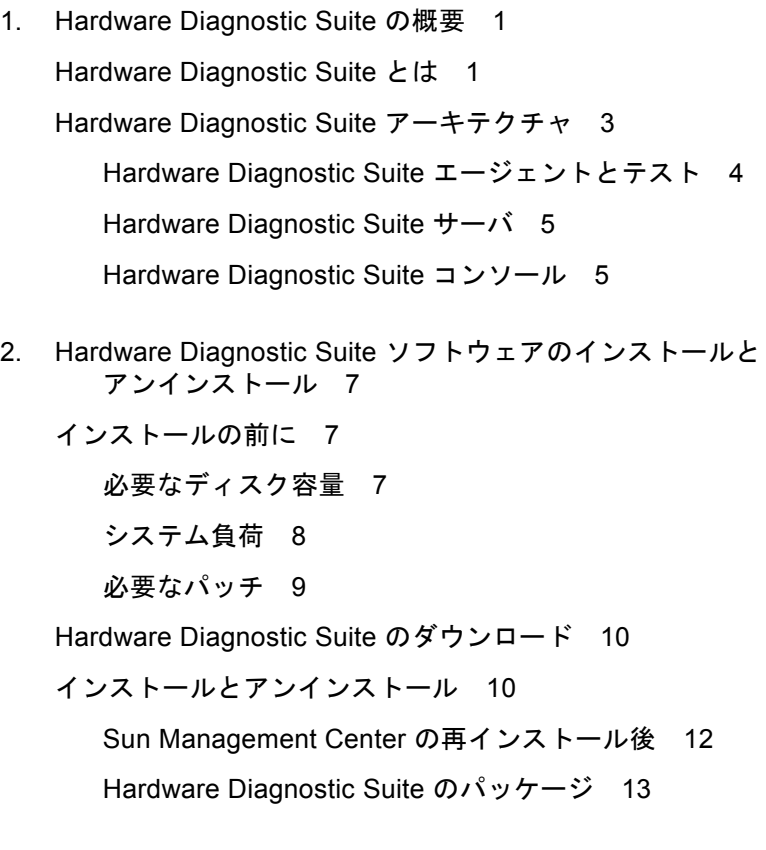

3. [Hardware Diagnostic Suite](#page-24-0) ソフトウェアの起動 15

Sun Management Center からの [Hardware Diagnostic Suite](#page-24-1) の起動 15

- 4. [Hardware Diagnostic Suite](#page-30-0) テストセッションの実行 21 [テストセッションのためのデバイスの準備](#page-31-0) 22 [テストするデバイスの選択](#page-31-1) 22 [テストセッションの開始](#page-34-0) 25 [テストセッションの監視](#page-35-0) 26 [テストセッションの中断と再開、停止](#page-38-0) 29 [テスト結果の確認](#page-39-0) 30 [Hardware Diagnostic Suite](#page-40-0) コンソールのリセット 31 [テストセッションのスケジュールの作成](#page-41-0) 32 DR 環境における [Hardware Diagnostic Suite](#page-47-0) の実行 38
- 5. [Hardware Diagnostic Suite](#page-48-0) での Sun Management Center のアラームの [使用方法](#page-48-0) 39

[Sun Management Center](#page-49-0) のアラームの概要 40

[アラーム情報](#page-52-0) 43

A. [Hardware Diagnostic Suite](#page-68-0) テストリファレンス 59

[CDROM](#page-69-0) テスト 60 [ディスクテスト](#page-70-0) 61 [フロッピーテスト](#page-71-0) 62 [メモリテスト](#page-72-0) 63 [ネットワークテスト](#page-73-0) 64 [パラレルポートテスト](#page-75-0) 66 [プロセッサテスト](#page-76-0) 67 [シリアルポートテスト](#page-77-0) 68 [Sun StorEdge A5](#page-79-0)*x*00 格納装置テスト 70 [Sun StorEdge A/D 1000](#page-80-0) 格納装置テスト 71 [SPARCstorage Array](#page-81-0) コントローラテスト 72

**iv** Sun™ Management Center Hardware Diagnostic Suite 2.0 ユーザーガイド • 2003 年 7 月

[テープテスト](#page-82-0) 73

B. [Hardware Diagnostic Suite](#page-84-0) のコンソールリファレンス 75 [Hardware Diagnostic Suite](#page-85-0) コンソール 76 [階層表示パネル](#page-86-0) 77 [階層表示パネルのボタン](#page-89-0) 80 [デバイスの詳細パネル](#page-89-1) 80 [進捗状況パネル](#page-90-0) 81 [テスト制御用のボタン](#page-91-0) 82 [「オプション」メニューと「ログ」メニュー](#page-91-1) 82 [Sun Management Center](#page-92-0) のタブ 83 [下部制御](#page-92-1) 83 [スケジュールパネル](#page-93-0) 84 [スケジュールフォーム](#page-95-0) 86

[索引](#page-98-0) 89

**vi** Sun™ Management Center Hardware Diagnostic Suite 2.0 ユーザーガイド • 2003 年 7 月

## <span id="page-6-0"></span>はじめに

このマニュアルでは、Sun™ Management Center 3.5 から Hardware Diagnostic Suite 2.0 ソフトウェアを使用する方法を説明しています。

注 – このマニュアルでは、Sun Management Center Hardware Diagnostic Suite 2.0 を Hardware Diagnostic Suite と略記します。

注 – このマニュアルは、Sun Management Center ソフトウェアのバージョン 3.5 を Sun Management Center と略記します。

## お読みになる前に

このマニュアルの情報を活用するには、『Sun Management Center 3.5 ソフトウェア ユーザーマニュアル』で説明されているトピックに関する知識が必要です。

## マニュアルの構成

第 [1](#page-10-2) 章では、Sun Hardware Diagnostic Suite アプリケーションの概要を紹介します。

第 [2](#page-16-3) 章では、Sun Hardware Diagnostic Suite アプリケーションのインストール方法を説 明しています。

第 [3](#page-24-2) 章では、Sun Hardware Diagnostic Suite アプリケーションの起動方法を説明してい ます。

第 [4](#page-30-1) 章では、Hardware Diagnostic Suite テストセッションの設定、実行、スケジュー ルの作成、確認方法を説明しています。

第 [5](#page-48-1) 章では、Hardware Diagnostic Suite 用に Sun Management Center のアラームを表 示、カスタマイズする方法を説明しています。

[付録](#page-68-1) A では、Sun Hardware Diagnostic Suite の各種テストについて説明しています。

[付録](#page-84-1) B では、Hardware Diagnostic Suite コンソールのパネル、ボタン、メニューにつ いて説明しています。

## UNIX コマンド

このマニュアルでは、具体的なソフトウェアコマンドや手順を記述せずに、ソフト ウェア上の作業だけを示すことがあります。作業の詳細については、オペレーティン グシステムの説明書、またはハードウェアに付属しているマニュアルを参照してくだ さい。

これらの手順については、以下の資料を参照してください。

- Solaris ソフトウェア環境についての以下のオンラインマニュアル <http://www.sun.com>
- システムに付属しているソフトウェアマニュアル

# 書体と記号について

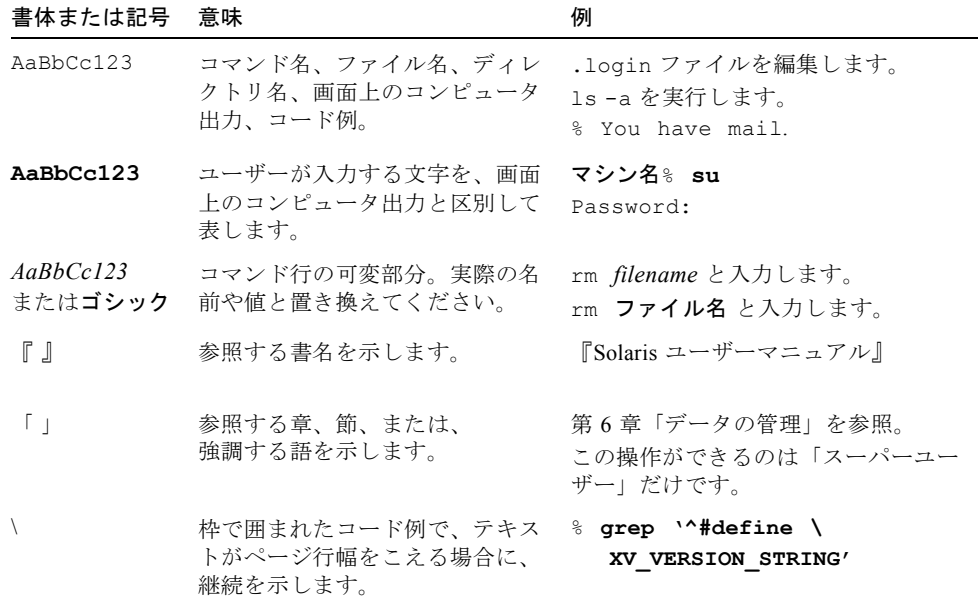

# シェルプロンプトについて

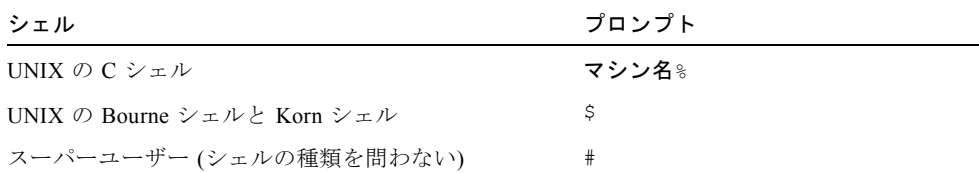

## 詳細情報について

Sun Management Center と Hardware Diagnostic Suite の最新情報については、次の Sun Management Center の web サイトを参照してください。

<http://www.sun.com/sunmanagementcenter>

この web サイトからは、次の情報を入手できます。

- マニュアル
- ライセンス情報
- ダウンロード用機能

関連マニュアルの詳細リストについては、最新の Sun Management Center のご使用に あたってを参照してください。

## Sun のオンラインマニュアル

翻訳されたものを含め、あらゆる Sun マニュアルの閲覧、印刷、または購入について は、次の web サイトを参照してください。

<http://www.sun.com/documentation>

## コメントをお寄せください

Sun は、マニュアルの改善を図るため、ご意見やご提案をお待ちしています。次の電 子メールアドレスにお送りください。

<docfeedback@sun.com>

電子メールの件名にはマニュアルのパート番号 (817-3044-10) をご記入ください。

なお、現在日本語によるコメントには対応できませんので、英語で記述してくださ い。

**x** Sun™ Management Center Hardware Diagnostic Suite 2.0 ユーザーガイド • 2003 年 7 月

### <span id="page-10-2"></span>第1章

## <span id="page-10-0"></span>Hardware Diagnostic Suite の概要

この章では、次のトピックについて説明します。

- 1 ページの「[Hardware Diagnostic Suite](#page-10-1) とは」
- 3ページの「[Hardware Diagnostic Suite](#page-12-0) アーキテクチャ」

## <span id="page-10-1"></span>Hardware Diagnostic Suite とは

Hardware Diagnostic Suite 2.0 アプリケーションは、企業環境における Sun SPARC ハードウェアをテストして動作検証をする、 Sun™ Management Center 3.5 の追加ソフ トウェアです。

Hardware Diagnostic Suite は、システムの停止につながる前に、ハードウェアの障害 を促して検出し、潜在的な問題をユーザに通知することによって、システムの可用性 を高めます。

このアプリケーションは、32 ビットおよび 64 ビットの Solaris オペレーティング環 境のデバイステストをサポートします。

Hardware Diagnostic Suite 2.0 は Solaris 2.6、7、8、9 ソフトウェアでサポートされて います。

また、Hardware Diagnostic Suite コンソールのみを Windows NT または Windows 98 シ ステムで実行することも可能です。Solaris および Windows バージョンのサポートの 詳細については、Sun Management Center マニュアルを参照してください。

#### 機能と特長

- 障害が発生している FRU (フィールド交換可能ユニット) を刺激して、検出、報告 するテストを実施できます。 問題を解決するための手順が提案されるため、シス テムの可用性の向上に役立てることができます。
- 資源を集中的に使用しないで、データを保護しながらテストを実施するため、日 常のアプリケーションと並行して実行できます。
- ネットワークに接続されたシステムもサポートしているため、システム管理者は Sun システム上の複数のテストセッションをリモート監視、管理できます。
- テストセッションの1回または定期的な自動実行スケジュールを作成して、日常 的にシステムの動作検証を行うことができます。
- Sun Management Center のアラーム管理機能を通して、Hardware Diagnostic Suite の 重要なイベントをシステム管理者に通知できます。
- 簡単にアクセス可能なログファイルに、全テストセッションの詳細情報を記録しま す。
- 全社規模の Sun Management Center のセキュリティ手段を利用して、ユーザアクセ スを許可または制限します。

注 – Hardware Diagnostic Suite は、高負荷またはデータ破壊を伴うオフラインテス ト、オペレーティング環境が動作していないときのテスト、データ分析による障害予 測をするためのものではありません。

## <span id="page-12-0"></span>Hardware Diagnostic Suite アーキ テクチャ

Hardware Diagnostic Suite は、次の 3 つのコンポーネントで構成されます。

- Hardware Diagnostic Suite (HDS) エージェントおよびテスト
- Hardware Diagnostic Suite (HDS) サーバ
- Hardware Diagnostic Suite (HDS) コンソール

各コンポーネントは、対応する Sun Management Center (Sun MC) のコンポーネントと ともにインストールされます。

図 [1-1](#page-12-1) は、これらのコンポーネント間の通信方向を示しています。 通信の内容につい ては、次の節で説明します。

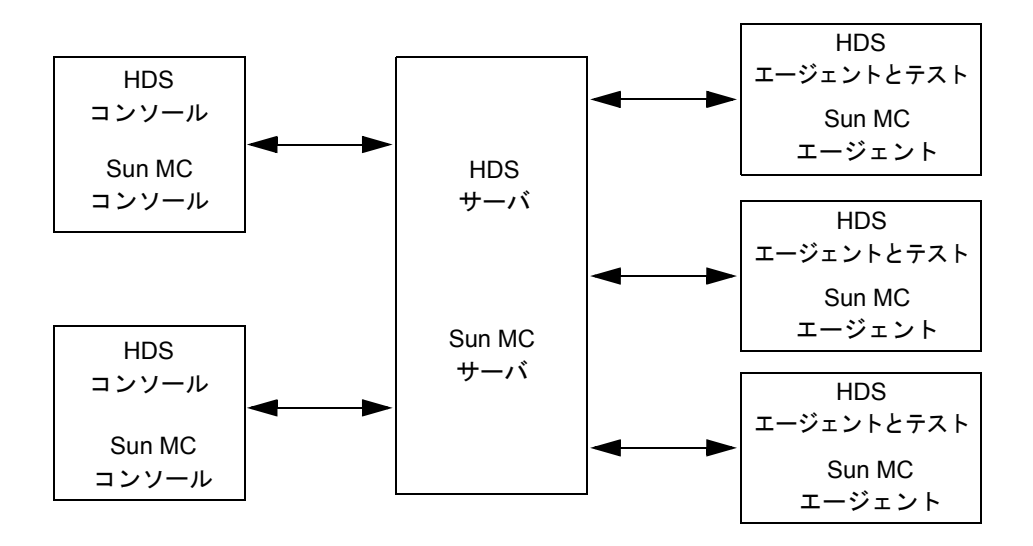

<span id="page-12-1"></span>図 1-1 Hardware Diagnostic Suite コンポーネント間の通信

### <span id="page-13-0"></span>Hardware Diagnostic Suite エージェントとテスト

#### エージェント

Hardware Diagnostic Suite エージェントコンポーネントは、特定のホスト上のテスト セッションを管理します。Hardware Diagnostic Suite サーバと対話し、適切な Hardware Diagnostic Suite コンソールにテスト情報を渡します。エージェントが行う 活動は次のとおりです。

- ホスト構成のプローブ
- テストセッションの実行
- テストセッションの監視
- テストのエラーメッセージの記録と通知の送信

Hardware Diagnostic Suite エージェントは、Sun Management Center エージェントがイ ンストールされている、診断テストの対象となるホストにインストールします。

#### テスト

Hardware Diagnostic Suite アプリケーションには、次のハードウェアに対するテスト 群が付属しています。

- 通信
- メモリ
- ネットワーク
- 周辺機器
- プロセッサ
- 格納装置

これらのテストは、32 ビットおよび 64 ビットの Solaris オペレーティング環境のデ バイステストをサポートします。

テストは、1 回のテストセッションでいくつでも選択できます。どのテストも非干 渉、非破壊的な形で動作するため、他のアプリケーションを実行中のシステムでも安 全にテストセッションを実行できます。

Hardware Diagnostic Suite エージェントは、Sun Management Center エージェントがイ ンストールされている、診断テストの対象となるホストにインストールします。

**4** Sun™ Management Center Hardware Diagnostic Suite 2.0 ユーザーガイド • 2003 年 7 月

### <span id="page-14-0"></span>Hardware Diagnostic Suite サーバ

Hardware Diagnostic Suite サーバコンポーネントはコンソールからの要求を受け付 け、その要求を適切な Hardware Diagnostic Suite エージェントに渡します。そして、 エージェントからの応答をコンソールに伝えます。

Hardware Diagnostic Suite サーバは Java 技術に基づくマルチスレッドサーバで、いろ いろな Hardware Diagnostic Suite エージェントおよびユーザからの複数のデータ要求 を処理します。

Hardware Diagnostic Suite サーバは Sun Management Center サーバとともにインストー ルされます。企業ネットワークで他のエージェントおよびコンソールと通信する場合、 サーバコンポーネントは 1 台のホストにインストールすればよいだけですが、そのホス トには Sun Management Center もインストールされている必要があります。

### <span id="page-14-1"></span>Hardware Diagnostic Suite コンソール

Hardware Diagnostic Suite コンソール (図 [1-2\)](#page-15-0) は、ユーザと Hardware Diagnostic Suite サーバの間のグラフィカルユーザインタフェースです。このユーザインタフェースに は、次の機能があります。

- テストするデバイスの選択
- テストの開始
- テストセッションの監視
- ログ情報へのアクセス
- テストのスケジュールの作成

Hardware Diagnostic Suite コンソールは、Sun Management Center コンソールの「詳 細」ウィンドウ内で動作します。

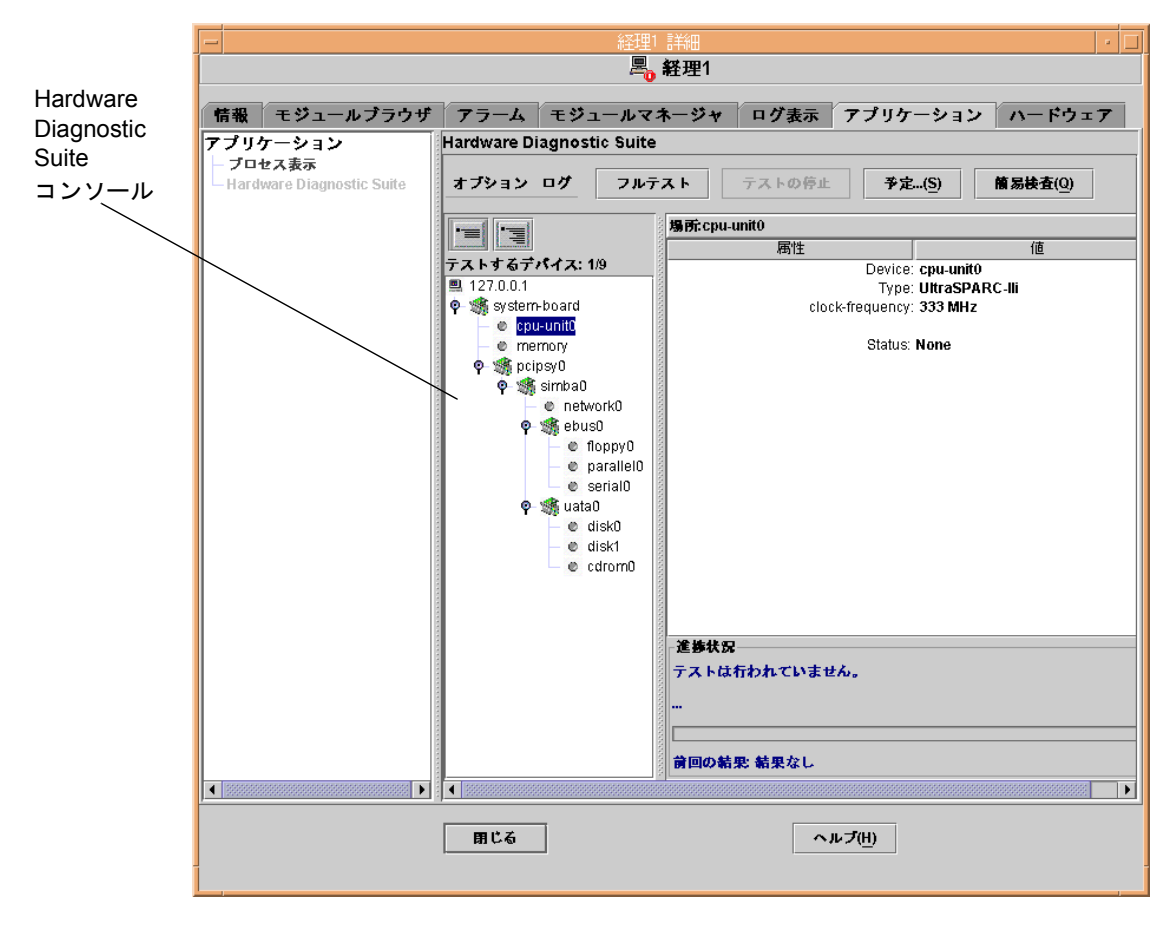

Hardware Diagnostic Suite コンソールの各ウィンドウパネル、ダイアログボックス、制 御ボタンについては、[付録](#page-84-1) B を参照してください。

<span id="page-15-0"></span>図 1-2 Hardware Diagnostic Suite コンソール

<span id="page-16-3"></span><span id="page-16-0"></span>第 2 章

## Hardware Diagnostic Suite ソフト ウェアのインストールとアンインス トール

この章では、Hardware Diagnostic Suite のインストールに伴う基本的な問題点につい て説明します。インストールの要件に関する詳細については、『Sun Management Center 3.5 Software インストールと構成ガイド』を参照してください。

## <span id="page-16-1"></span>インストールの前に

### <span id="page-16-2"></span>必要なディスク容量

Hardware Diagnostics Suite の全コンポーネントをインストールするには、11M バイト の容量が必要です。各コンポーネントに必要なディスク容量を表 [2-1](#page-16-4) に示します。

表 2-1 使用されるディスク容量

<span id="page-16-4"></span>

| コンポーネント                  | パッケージ               | ディスク容量 (概算) |
|--------------------------|---------------------|-------------|
| サーバ                      | SUNWed              | 350K バイト    |
| エージェントとテスト               | SUNWedag, SUNWedagx | 8M バイト      |
| コンソール                    | SUNWhdrmi           | 6K バイト      |
| サーバとエージェントの<br>共通コンポーネント | SUNWedcom           | 18K バイト     |
| ヘルプファイル、英語のみ             | SUNWedh             | 1.7M バイト    |
| すべてのコンポーネント              |                     | 11M バイト     |

注 – 英語のパッケージに他言語にローカライズされたヘルプとメッセージパッケージ をインストールするには、追加容量が必要です。各言語に必要な容量は最大で 2M バイ トです。英語以外の言語でインストールするには、13M バイトが必要です。

### <span id="page-17-0"></span>システム負荷

診断アプリケーションなどのアプリケーションを、日常的な業務を処理するシステム で追加で実行するには、システムに課される負荷を考慮する必要があります。

Hardware Diagnostic Suite コンポーネントを実行したときの CPU に対する一般的なシ ステム負荷とメモリリソースについては表 [2-2](#page-17-1) を参照してください。これらの測定値 は、256M バイトのメモリを搭載した Ultra™ 60 Workstation で計測されています。

| コンポーネント1 | Hardware Diagnostic Suite $\phi^*$<br>アイドル状態の場合の CPU<br>の活動状況 | Hardware Diagnostic Suite $\phi^*$<br>フルで実行されている場合の<br>CPU の活動状況 | 使用されたメモリ<br>(RAM/スワップ、<br>K バイト単位) |
|----------|---------------------------------------------------------------|------------------------------------------------------------------|------------------------------------|
| エージェント   | $0.05\%$                                                      | $0.5 - 0.9\%$                                                    | 3560/5888                          |
| テスト      | なし                                                            | $0.2 - 0.9\%$                                                    | $2000 - 4000/3000 -$<br>5000       |
| サーバ      | $0.04 - 0.09 \%$                                              | $1 - 4\%$                                                        | 12232/33120                        |
| コンソール    | $0.05 - 0.5\%$                                                | $4 - 8\%$                                                        | 31216/45712                        |

<span id="page-17-1"></span>表 2-2 Hardware Diagnostic Suite コンポーネントシステム負荷統計

<sup>1.</sup> テスト中のシステムにロードされるコンポーネントにより、考慮する必要があるのは Hardware Diagnostic Suite エージェントとテストに対する追加的な負荷のみとなります (サーバとコンソールのコンポーネントは 通常、ネットワーク上の別の場所にロードされます)。

**8** Sun™ Management Center Hardware Diagnostic Suite 2.0 ユーザーガイド • 2003 年 7 月

# <span id="page-18-0"></span>必要なパッチ

表 [2-3](#page-18-1) Hardware Diagnostic Suite エージェントを実行する各システムにインストールす る必要のある、Solaris オペレーティング環境のパッチについて説明します。

Hardware Diagnostic Suite インストールスクリプトは、これらのパッチがシステムに インストールされているか確認し、インストールされていない場合は警告を発しま す。多くの場合、インストールスクリプトはパッチをインストールするかどうか確認 します。「yes」を選択すると、インストールされます。「no」を選択すると、イン ストールされません。

Solaris 2.6 では、Hardware Diagnostic Suite インストールスクリプトに必須パッチの 1 つは含まれていません。当該パッチは、個別インストールする必要のあるカーネルの 包括的なパッチであるためです (表 [2-3](#page-18-1) を参照してください)。Hardware Diagnostic Suite インストールスクリプトを実行する前に、このパッチをインストールしてください。

<span id="page-18-1"></span>

| Solaris のリリース | Hardware Diagnostic Suite インストールス<br>クリプトに含まれるパッチ | インストールスクリプトに含まれない<br>パッチ      |
|---------------|---------------------------------------------------|-------------------------------|
| Solaris 2.6   | 105591-14<br>107733-10                            | 105181-21<br>(以下の注記を参照してください) |
| Solaris 7     | 106300-16<br>106327-15<br>106950-18               | なし                            |
| Solaris 8     | なし                                                | なし                            |
| Solaris 9     | なし                                                | なし                            |

表 2-3 必要なパッチ

注 – Solaris 2.6 リリースについては、105181-21 以降のパッチが必要です。Sun Enterprise 10000 システムには、105181-21 よりも新しいバージョンのパッチが必要で す。

## <span id="page-19-0"></span>Hardware Diagnostic Suite のダウン ロード

Hardware Diagnostic Suite サーバは主な Sun Management Center ソフトウェアサーバに バンドルされています。これらのプログラムは、Sun Management Center 3.5 CD か、 以下の Sun の web サイトから取得できます。

<http://www.sun.com/sunmanagementcenter>

以下の情報を含むインストール手順などの情報については、『Sun Management Center 3.5 インストールと構成ガイド』を参照してください。

- インストール要件
- Sun Management Center のライセンス
- システムの準備
- CD のインストール
- Web からのインストール

# <span id="page-19-1"></span>インストールとアンインストール

es-inst を使ってSun Management Center ソフトウェアをインストールすると、 Hardware Diagnostic Suite ソフトウェアが追加オプションとしてインストールできま す。Sun Management Center の es-uninst を使用するとアンインストールされま す。

Hardware Diagnostic Suite は、主な Sun Management Center コンポーネントをインス トールした後に GUI を使用して個別にインストールできます。詳細は、『 Sun Management Center 3.5 Software インストールと構成ガイド』を参照してください。

注 – Hardware Diagnostic Suite を再インストールしない場合、「yes」を選択し、 crontab エントリを削除します。Hardware Diagnostic Suite をスケジューリングして いる crontab エントリが残り、Hardware Diagnostic Suite エージェントがインス トールされない場合、cron エラーが表示されることがあります。

**10** Sun™ Management Center Hardware Diagnostic Suite 2.0 ユーザーガイド • 2003 年 7 月

### ▼ es-inst スクリプトを使用して Hardware Diagnostic Suite をインストールする

- 1. es-inst スクリプトを実行します。
- 2. ファイルを格納するディレクトリを選択します。

デフォルトの格納場所は/opt です。

3. 適切な主要 Sun Management Center パッケージのインストールを選択します。

スクリプトは、これらのパッケージを実稼動環境または開発環境で使用するか、ま た、サーバ、エージェント、コンソールのコンポーネントのどれをインストールする か選択を促します。 また、インストールする言語も選択できます。主要ソフトウェ アの詳細は、『Sun Management Center 3.5 Software インストールと構成ガイド』を参 照してください。

4. オプションの追加機能を選択するよう指示されるので、Advanced System Monitoring パッケージを選択します。

このオプションには、Hardware Diagnostic Suite パッケージがすべて含まれます。

5. ご使用のプラットフォームに適したパッケージを選択してください。

たとえば、Sun Fire™ 15K にこのソフトウェアをインストールしている場合、そのシ ステムタイプに適したパッケージを選択します。プラットフォーム特有の情報につい ては、 http://www.sun.com/sunmanagementcenter のマニュアル集を参照し てください。

- 6. テストしたいハードウェアに適したパッケージを選択します。
	- たとえば、Hardware Diagnostic Suite でストレージアレイをテストするには、その ハードウェアタイプに適したパッケージを選択します。

### ▼ es-uninst スクリプトを使用して Hardware Diagnostic Suite をアンインストールする

1. Sun Management Center ディレクトリから es-uninst スクリプトを実行します。 デフォルトの格納場所は /opt/SUNWsymon/sbin です。

#### 2. 環境全体をアンインストールする場合は、「no」を選択します。

たとえば、実稼動環境のアンインストールを選択すると、Hardware Diagnostic Suite だけではなく Sun Management Center 全体がアンインストールされます。

3. Advanced System Monitoring をアンインストールする場合は、「yes」を選択しま す。

Hardware Diagnostic パッケージ全体が削除されます。このバージョンのデータを、 アップグレード時のために保存しておくか尋ねられます。

### <span id="page-21-0"></span>Sun Management Center の再インストール後

Sun Management Center ソフトウェアを再インストールすると、Hardware Diagnostic Suite ソフトウェアも再インストールする必要があります。

以下の詳細については、『Sun Management Center 3.5 Software インストールと構成ガ イド』を参照してください。

- 使用システム条件
- サポートされるシステム
- インストール前の情報
- インストール手順とアンインストール手順

#### アップグレード後のスケジュール情報の再起動

アップグレード時に、前バージョンの Hardware Diagnostic Suite のデータを保存して いた場合でも、Hardware Diagnostic Suite 2.0 は過去のデータを自動的に認識しませ ん。スケジュール作成情報は残りますが、エントリはアクティブな cron ジョブとし て呼び出されません。

過去のスケジュールを再起動するには、/var/opt/SUNWhwdiag/sched.cron ファ イルから crontab ファイルに情報を転送する必要があります。

注 – 過去のスケジュールを再確立するには、新しいスケジュールを作成する前に処 理する必要があります。新しいスケジュールを作成すると、新しい crontab データ が sched.cron ファイルに上書きされ、未添付の過去のスケジュールが削除されま す。

### <span id="page-22-0"></span>Hardware Diagnostic Suite のパッケージ

Hardware Diagnostic Suite のインストールは、Sun Management Center ソフトウェアの インストールスクリプトによって行われ、個別パッケージのインストールで行われる ことはありません。参考までに、Hardware Diagnostic Suite を構成しているパッケー ジを次の表にまとめておきます。

| パッケージ名    | 説明                    |
|-----------|-----------------------|
| SUNWed    | サーバパッケージ              |
| SUNWedag  | エージェントとテストパッケージ       |
| SUNWhdrmi | コンソールパッケージ            |
| SUNWedagx | 64 ビットエージェントとテストパッケージ |
| SUNWedcom | サーバとエージェントの共通コンポーネント  |
| SUNWedh   | ヘルプパッケージ (英語のみ)       |

表 2-4 Hardware Diagnostic Suite のパッケージ

Sun™ Management Center Hardware Diagnostic Suite 2.0 ユーザーガイド • 2003 年 7 月

### <span id="page-24-2"></span><span id="page-24-0"></span>第 3 章

## Hardware Diagnostic Suite ソフト ウェアの起動

この章では、Sun Management Center ソフトウェアからの Hardware Diagnostic Suite ソ フトウェアの起動方法を説明します。

注 – Hardware Diagnostic Suite ソフトウェアは、Sun Management Center ソフトウェア をインストールすると自動的にインストールされます。詳細は、『Sun Management Center 3.5 Software インストールと構成ガイド』を参照してください。

## <span id="page-24-1"></span>Sun Management Center からの Hardware Diagnostic Suite の起動

以下では、Sun Management Suite から Hardware Diagnostic Suite ソフトウェアを起動 する手順を説明します。作業の手順は、示されている順序どおりに行なってくださ い。最初に概略の手順を説明し、その後で詳細な手順を説明します。

- 1. Sun Management Center サーバとエージェントを起動します (詳細は、『Sun Management Center 3.5 ユーザーマニュアル』を参照)。通常、これらの Sun Management Center レイヤは、それらがインストールされているシステムで自動的 に実行されます。
- 2. Sun Management Center コンソールを起動します (16 ページの「[Sun Management](#page-25-0)  Center [コンソールを起動する」](#page-25-0))。
- 3. Sun Management Center コンソールから Hardware Diagnostic Suite コンソールを起動 します (18 ページの「Sun Management Center から [Hardware Diagnostic Suite](#page-27-0) コン [ソールを起動する」](#page-27-0))。

### <span id="page-25-0"></span>Sun Management Center コンソールを起動する

注 – 次の手順は、企業ネットワークですでに Sun Management Center アプリケーショ ン (Sun Management Center サーバとエージェント) が動作していることが前提になり ます。Sun Management Center のアラームについては、『Sun Management Center 3.5 ユーザーマニュアル』を参照してください。

1. Sun Management Center コンソールを起動します。

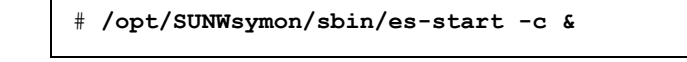

注 – Sun Management Center コンソールを起動するためにスーパーユーザになる必要 はありません。

「Sun Management Center ログイン」ダイアログボックスが表示されます (図 [3-1](#page-25-1))。

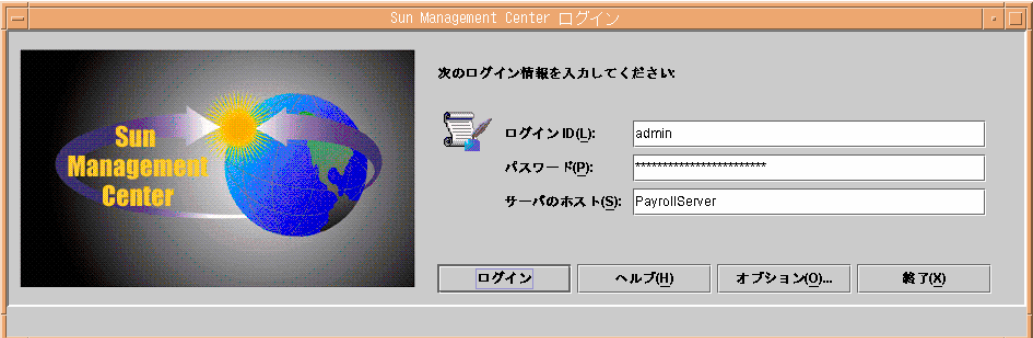

<span id="page-25-1"></span>図 3-1 「Sun Management Center ログイン」ダイアログボックス

2. Sun Management Center にログインします。

次の情報を入力する必要があります。

- ログイン ID Solaris ユーザアカウント。 このアカウントは、Sun Management Center サーバマシンの /var/opt/SUNWsymon/cfg/esusers に登録されている 必要があります。
- パスワード 上記ログインアカウントの Solaris パスワード
- サーバホスト Sun Management Center サーバのホスト名

#### 3. 「ログイン」ボタンをクリックします。

Sun Management Center のメインコンソールウィンドウが表示されます (図 [3-2](#page-26-0))。

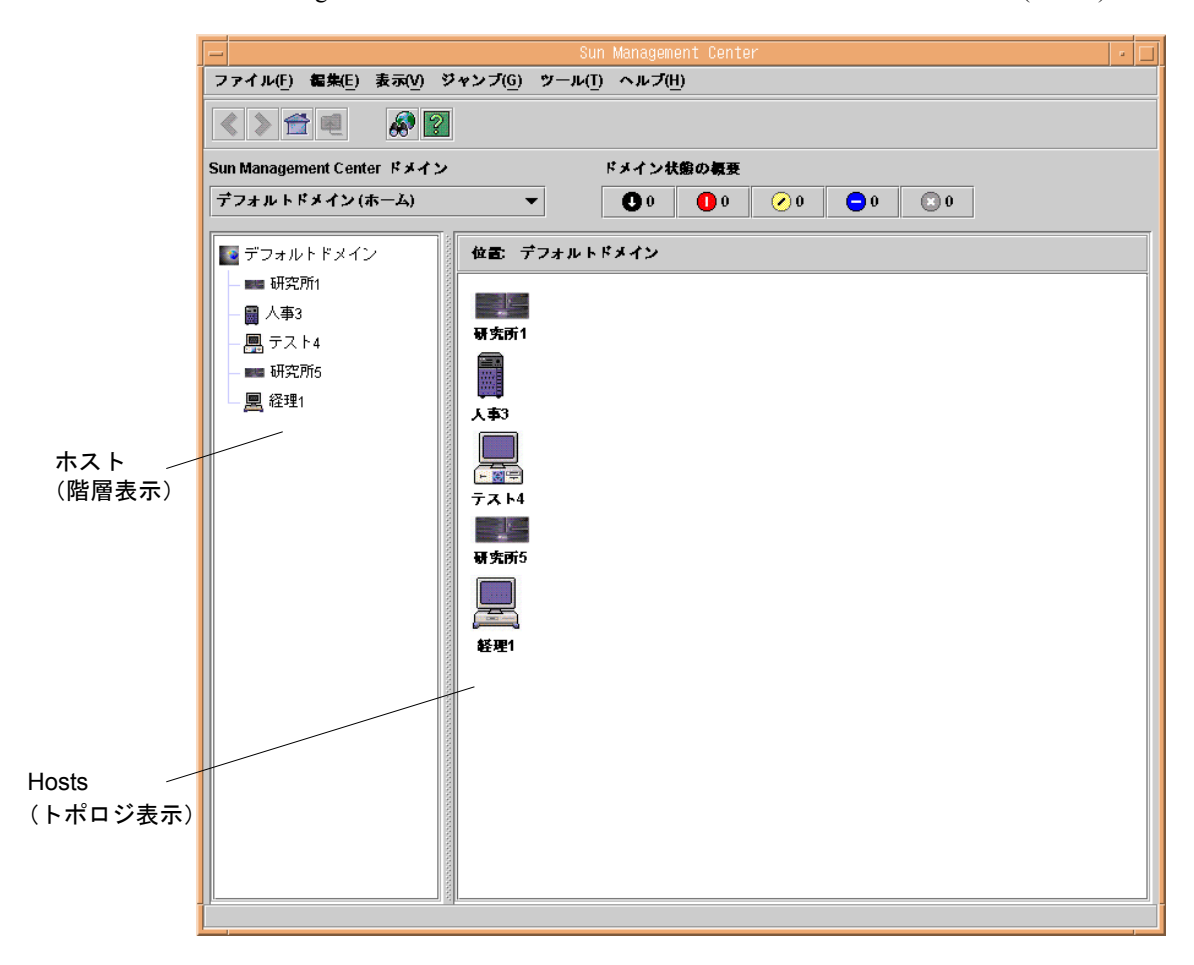

<span id="page-26-0"></span>図 3-2 Sun Management Center のメインコンソールウィンドウ

### <span id="page-27-0"></span>▼ Sun Management Center から Hardware Diagnostic Suite コンソールを起動する

1. Sun Management Center のメインウィンドウにテストするホストを表示します ([図](#page-26-0) [3-2\)](#page-26-0)。

テストするホストが見つからない場合は、次のことを行なってください。

- 適切な Sun Management Center ドメインであることを確認します。
- ホストが Sun Management Center のオブジェクトとして構成されていることを確認 します。
- ホストを探すには、「ジャンプ」から「検索」を選択して、Sun Management Center のトポロジ検索機能を使用します。

詳細は、『Sun Management Center 3.5 ユーザーマニュアル』を参照してください。

- 2. 次のいずれかの方法でテスト対象のホストを選択します。
	- 階層表示またはトポロジ表示内の選択するホストのアイコンをマウスの左ボタン でダブルクリックします。
	- 目的のホスト上で右クリックし、ポップアップメニューから、「詳細」を選択(強 調表示) します。
	- 階層表示またはトポロジ表示内の選択するホストのアイコンを左クリックしま す。メニューの「ツール」から「詳細」を選択します。

選択したホストの「詳細」ウィンドウが表示されます (図 [3-3\)](#page-28-0)。

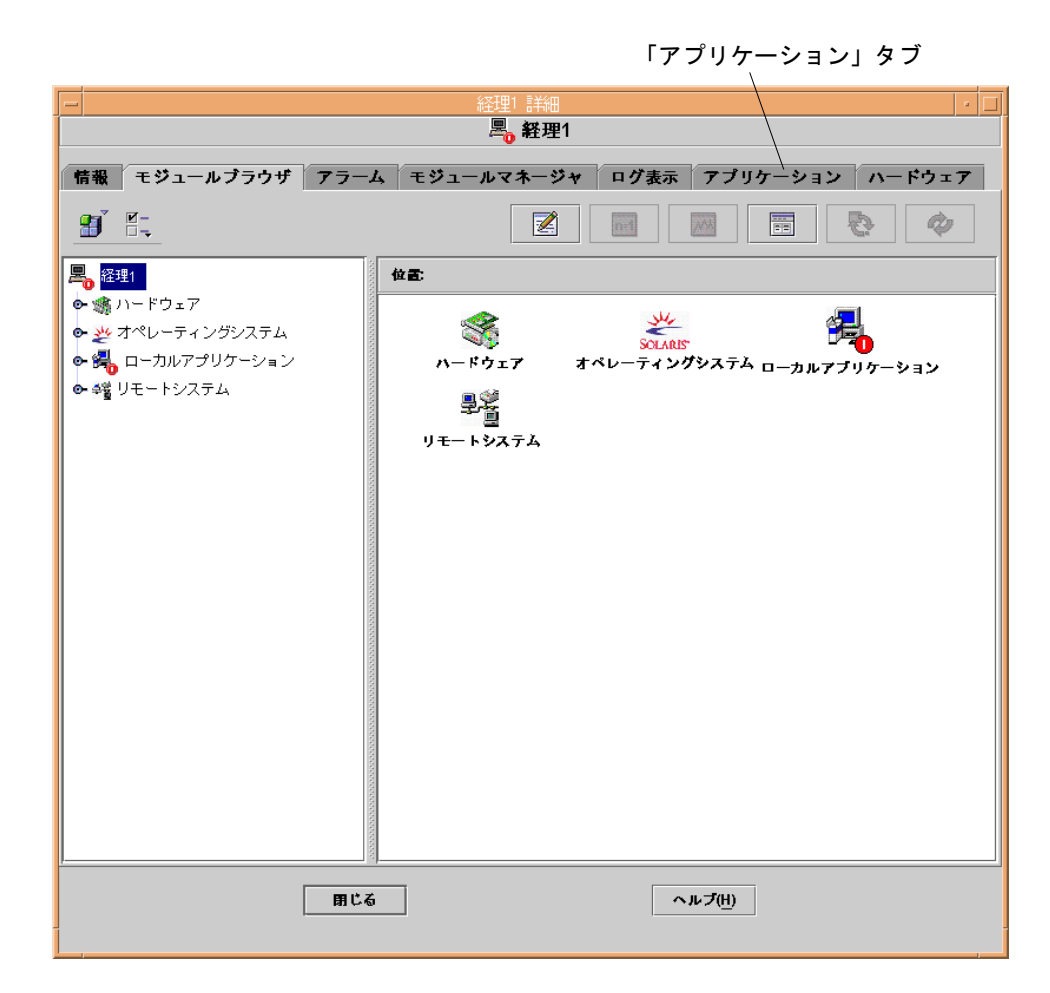

図 3-3 Sun Management Center の「詳細」ウィンドウ

- <span id="page-28-0"></span>3. 「アプリケーション」タブ (図 [3-3\)](#page-28-0) をクリックして、Sun Management Center の追 加コンポーネントを表示します。
- 4. 左側のパネルに表示される「アプリケーション」一覧から「Hardware Diagnostic Suite」オプションをクリックします (図 [3-4\)](#page-29-0)。

Hardware Diagnostic Suite のコンソールウィンドウが表示されます。

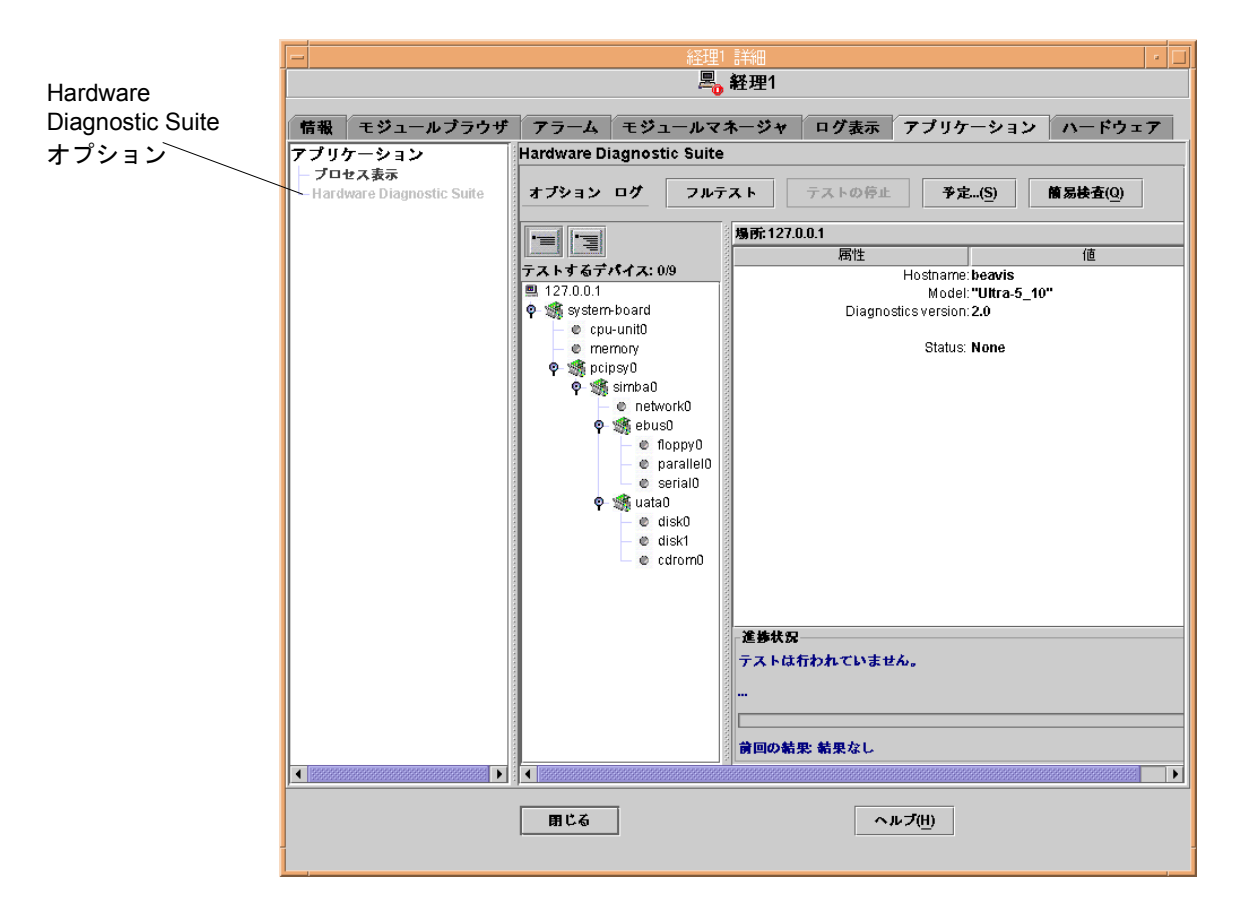

<span id="page-29-0"></span>図 3-4 Hardware Diagnostic Suite のコンソールウィンドウ

注 – Hardware Diagnostic Suite エージェントは、「アプリケーション」タブを選択す ると自動的に起動します。

### <span id="page-30-1"></span><span id="page-30-0"></span>第 4 章

## Hardware Diagnostic Suite テスト セッションの実行

この章では、Hardware Diagnostic Suite テストセッションの設定、実行、スケジュー ルの作成、確認方法を説明しています。具体的には、次のトピックについて説明しま す。

- 22 [ページの「テストセッションのためのデバイスの準備」](#page-31-0)
- 22 [ページの「テストするデバイスの選択」](#page-31-1)
- 25 [ページの「テストセッションの開始」](#page-34-0)
- 26 [ページの「テストセッションの監視」](#page-35-0)
- 29 [ページの「テストセッションの中断と再開、停止」](#page-38-0)
- 30 [ページの「テスト結果の確認」](#page-39-0)
- 31 ページの「[Hardware Diagnostic Suite](#page-40-0) コンソールのリセット」
- 32 [ページの「テストセッションのスケジュールの作成」](#page-41-0)
- 38 ページの「DR 環境における [Hardware Diagnostic Suite](#page-47-0) の実行」

この章の手順は、第 [3](#page-24-2) 章の説明に従って Hardware Diagnostic Suite がすでに実行され ていることを前提としています。

Hardware Diagnostic Suite コンソールのパネル、ボタン、メニューについては[、付録](#page-84-1) [B](#page-84-1) を参照してください。

## <span id="page-31-0"></span>テストセッションのためのデバイスの 準備

次のテストを実行するには、事前にドライブにメディアを挿入しておく必要がありま す。

- 60 [ページの「](#page-69-1)CDROM テスト」
- 62 [ページの「フロッピーテスト」](#page-71-1)

詳細は[、付録](#page-68-1) A のそれぞれのテストの説明を参照してください。テストを開始する 前に、必要なメディアを挿入することを忘れないでください。

## <span id="page-31-1"></span>テストするデバイスの選択

テストするホストの Hardware Diagnostic Suite ウィンドウを表示すると、システム構 成がプローブされ、テスト可能なデバイスが表示されます。階層表示から、テストす るデバイスを選択してください。デバイスの一覧が閉じている場合は階層を開いてく ださい。

### ▼ テストするデバイスを選択する

1. 必要に応じて階層表示のボタンをクリックして階層を開き、ホスト上のデバイスを表 示します (図 [4-1\)](#page-32-0)。

注 – 階層表示パネルの折りたたみと展開についての詳細は、77 [ページの「階層表示](#page-86-1) [パネル」](#page-86-1)を参照してください。

**22** Sun™ Management Center Hardware Diagnostic Suite 2.0 ユーザーガイド • 2003 年 7 月

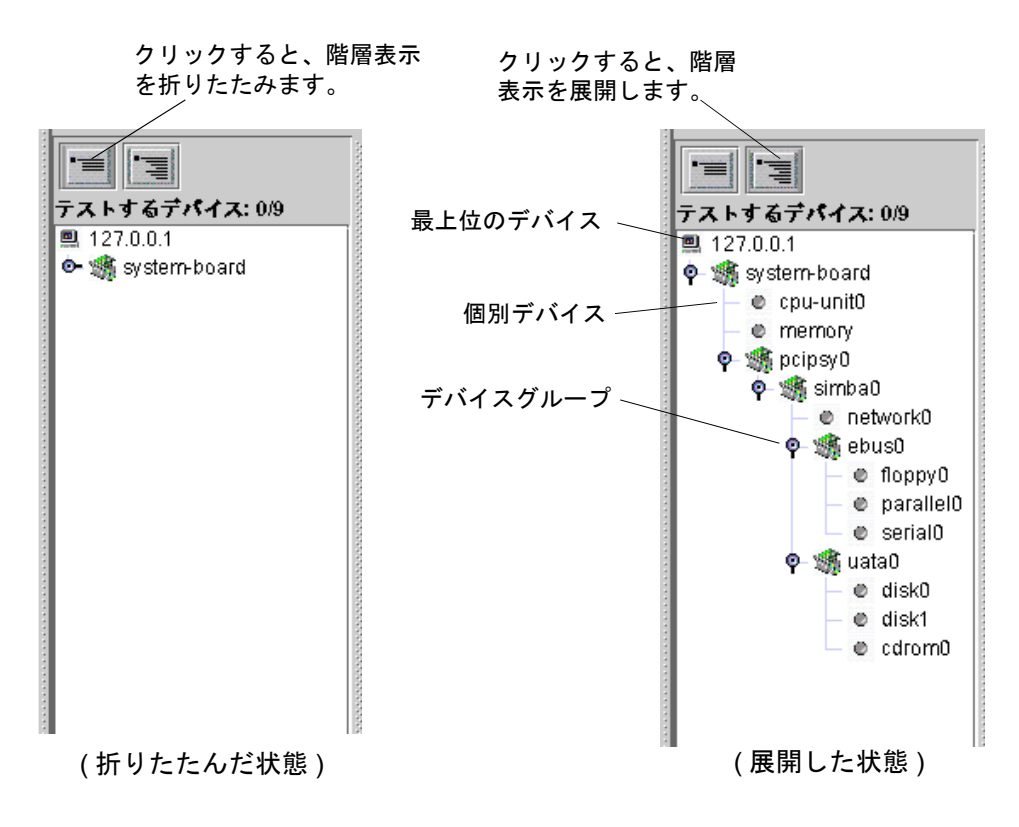

図 4-1 階層表示を開く

#### <span id="page-32-0"></span>2. テストするデバイスまたはデバイスグループをクリックします。

図 [4-1](#page-32-0) に示すように、選択したデバイスが強調表示されます。

デフォルトでは、別のデバイスを選択すると、現在選択されているデバイスは選択解 除されます。

適切な階層レベルを 1 回クリックすることによって、個別デバイス、デバイスグルー プ全体、最上位のデバイス (ホスト) を、テスト対象として選択できます 。

デバイスをクリックすると、そのデバイスに関する情報がデバイス表示パネルに表示 されます。

注 – 2 台以上のデバイスを選択するには、Control キーを押しながら対象のデバイス を選択するか、Shift キーを押しながらデバイスのセクション全体をクリックしま す。右側のデバイス表示パネルには、最後に選択されたデバイスの説明が表示されま す。

### ▼ システムにあるデバイスを再プローブする

階層表示パネルには、Hardware Diagnostic Suite を起動したときにエージェントに よって認識されたデバイスだけ表示されます。たとえば、Hardware Diagnostic Suite を起動した後でホットプラグ可能なデバイスを追加したり、動的再構成 (DR) を行 なった場合は、再プローブ機能を使用して、システムを調べ、テスト可能なデバイス の一覧を更新できます。

注 – システムにデバイスを追加した場合は、そのすぐ後に、再起動などの適切な操 作を行なって、Solaris カーネルがそのデバイスを認識できるようにする必要がありま す。再プローブコマンドは、追加したデバイスが Solaris によって認識された後で使 用してください。

#### 1. 階層表示パネルのすぐ上にある「オプション」ドロップダウンメニューから「デバイ スの再プローブ」を選択します。

Hardware Diagnostic Suite エージェントによって、システム内のテスト可能なデバイ スがすべて検出されて、階層表示パネルに表示されます。

## <span id="page-34-0"></span>テストセッションの開始

テストセッションを開始する前に、次の選択をします。

- フルテストまたは簡易検査セッションのどちらのモードでテストを実行するかを 選択します (表 [4-1](#page-34-1) を参照)。
- テストをすぐに実行するか、スケジュールを作成して後で実行するかを選択しま す (32 [ページの「テストセッションのスケジュールの作成」を](#page-41-0)参照)。

<span id="page-34-1"></span>表 4-1 テストモード

| テストモード | 説明                                                                                             |
|--------|------------------------------------------------------------------------------------------------|
| フルテスト  | 階層表示パネルで選択したデバイスのサブシステムに対して機能テ<br>ストを実行します。このモードでは、データが保護され、リソース<br>が大量消費されることはありません。          |
| 簡易検杳   | 選択されているすべてのデバイスに対して簡易テストを実行しま<br>す。簡易検査では、接続を確認するために、選択されている各デバ<br>イスとの通信が試みられます。機能テストは行われません。 |

注 – すべてのテストは、システムで動作中の他のアプリケーションの妨げにならな いように設計されています。

### ▼ フルテストセッションをすぐに実行する

#### ● テストするデバイスを選択して、「フルテスト」ボタンをクリックします。

選択されている各デバイスに対する機能テストが順に実行されます。

テストセッションの進捗状況の表示については、26 [ページの「テストセッションの](#page-35-0) [監視」を](#page-35-0)参照してください。

### 簡易検査をすぐに実行する

### ● テストするデバイスを選択して、「簡易検査」ボタンをクリックします。

選択されている各デバイスに対する簡易接続テストが順に実行されます。

テストセッションの進捗状況の表示については、26 [ページの「テストセッションの](#page-35-0) [監視」を](#page-35-0)参照してください。

第 4 章 Hardware Diagnostic Suite テストセッションの実行 **25**

## <span id="page-35-0"></span>テストセッションの監視

各テストの実行中、Hardware Diagnostic Suite コンソールには、そのテスト対象のデ バイスとテストに関する情報が表示されます。 テストが終了すると、その結果が表 示されます。

### ▼ テストの進捗状況を監視する

#### 1. 実行中の各テストの進捗状況を確認します (図 [4-2\)](#page-35-1)。

各デバイスのテスト中、デバイス説明パネルにはテスト対象の「デバイス」の情報、 進捗状況パネルには、「テスト」に関する情報が表示されます。

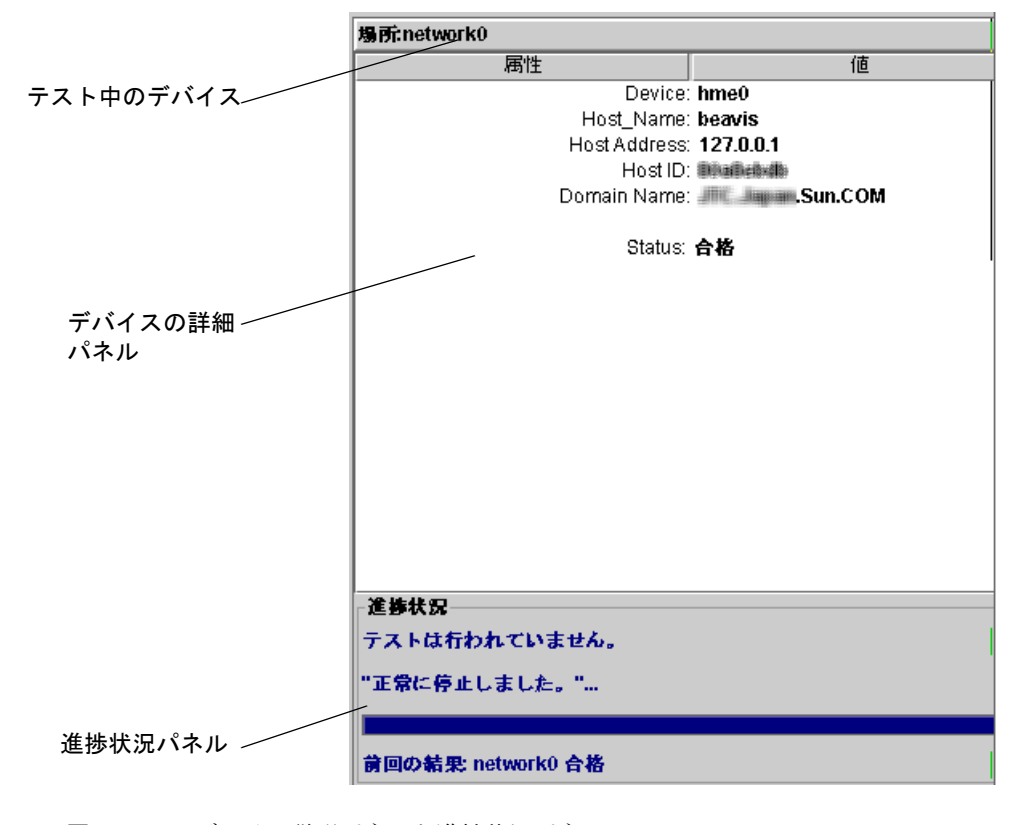

<span id="page-35-1"></span>図 4-2 デバイス説明パネルと進捗状況パネル
進捗状況パネルには、次の情報が表示されます (図 [4-2](#page-35-0))。

- テスト中のデバイスと現在実行中のサブテスト、テストメッセージ
- 現在のテストの進捗状況を示すバー
- 前回のテストの結果 (合格/失敗)

#### 2. 階層表示で、テストしたすべてのデバイスの状態を確認します。

Hardware Diagnostic Suite によって、デバイスに対するテストの合格または失敗が検 出されると、その状態がすぐに階層表示パネル (図 [4-3](#page-36-0)) に反映されます。テストのア イコンの意味は、表 [4-2](#page-37-0) に示すとおりです。

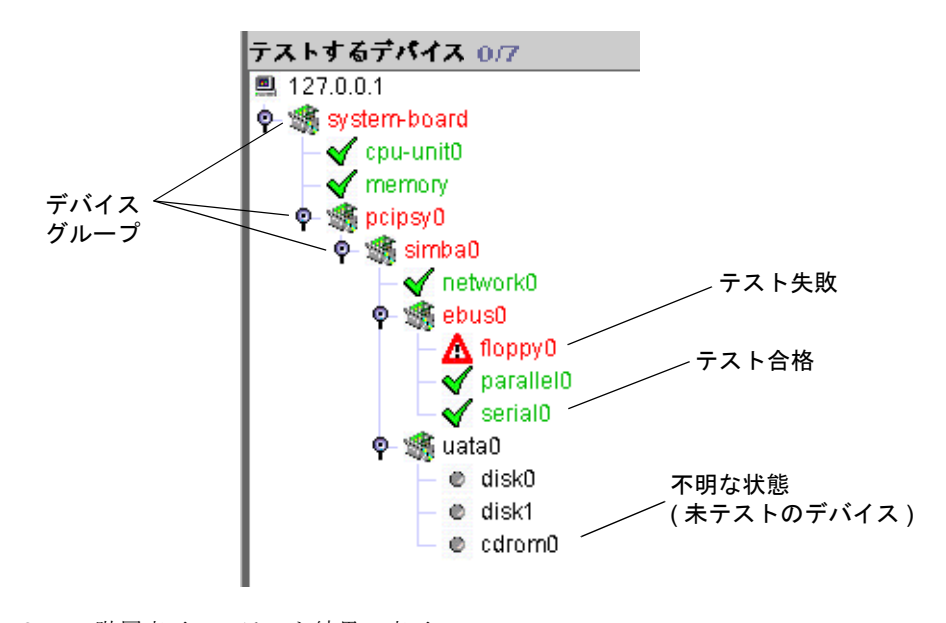

<span id="page-36-0"></span>図 4-3 階層表示でのテスト結果の表示

表 4-2 階層表示パネルのアイコン

<span id="page-37-0"></span>

| アイコン             | 状態    | 説明                                                                                                    |
|------------------|-------|----------------------------------------------------------------------------------------------------|
|                  | 不明    | デバイスが不明な状態であることを示します。 通常は、まだテ<br>ストされていないか、またはテストが完了していない状態です。<br>デバイス名は黒色のテキストで表示されます。                                                                                                    |
| $\sqrt{}$        | テスト合格 | テストが完了し、障害が検出されなかったときは、階層表示パネ<br>ルのデバイスには緑色のチェックマークが付きます。デバイス名<br>は緑色のテキストで表示されます。                                                                                                    |
| $\blacktriangle$ | テスト失敗 | 障害が検出されると、ただちにデバイスにこのアイコンが表示さ<br>れます。デバイス名とそのデバイスが属するグループ名が、赤色<br>のテキストで表示されます。この赤色のテキストによって、問題<br>のあるデバイスが含まれる階層全体をすぐに判別できます。情報<br>ログファイルおよびエラーログファイルには、このエラー情報が<br>反映されます。テスト失敗のデバイスをダブルクリックすると、<br>ポップアップウィンドウにエラーメッセージが表示されます。 |
|                  |       |                                                                                                    |

3. デバイスに関する詳細情報を表示するには、階層表示からデバイス名をクリックしま す。

不明 (未テスト) 状態のデバイス、またはテストに合格したデバイスをクリックする と、デバイス説明パネルにそのデバイスに関する詳細情報が表示されます。

デバイスにテスト失敗のアイコンが付いている場合は、ポップアップウィンドウに障 害に関する詳細情報が表示されます (図 [4-4](#page-38-0))。テスト失敗の情報は、エラーログにも 記録されます。30 [ページの「テスト結果の確認」](#page-39-0)を参照してください。

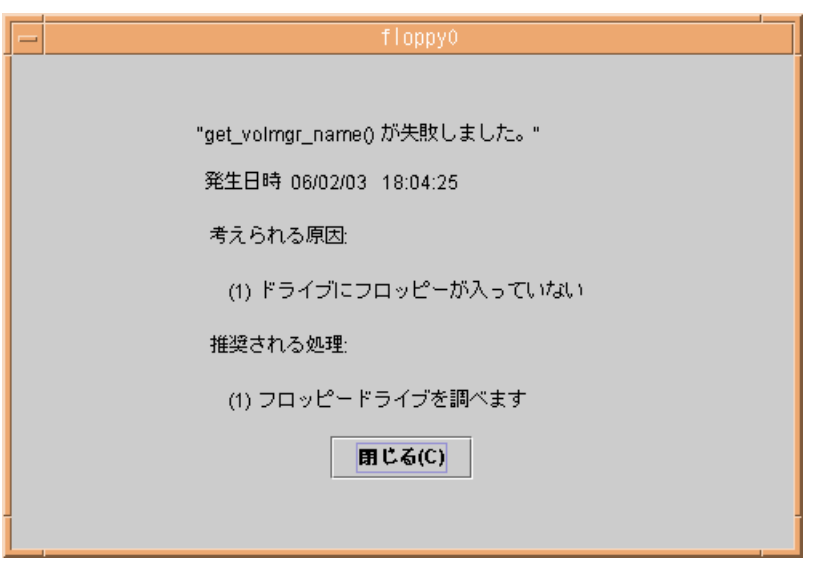

<span id="page-38-0"></span>図 4-4 エラーメッセージのポップアップウィンドウ

# テストセッションの中断と再開、停止

次の手順で説明しているように、Hardware Diagnostic Suite テストセッションは一時 停止して、再開することができます。

## ▼ テストセッションを中断する

- 1. テストセッションの実行中に、「オプション」ボタンをクリックして「オプション」 メニューを開きます。
- 2. 「中断」オプションを選択します。

Hardware Diagnostic Suite テストセッションは、再開するまで一時停止した状態にな ります。進捗状況パネルには、「テストが中断されました」と表示されます。

### ▼ テストセッションを再開する

- 1. テストセッションの中断中に、「オプション」ボタンをクリックして「オプション」 メニューを開きます。
- 2. 「再開」を選択します。 一時停止していた Hardware Diagnostic Suite テストセッションが再開されます。

## ▼ テストセッションを停止する

● テストセッションの実行中に、「テストの停止」ボタンをクリックします。 すべてのテストが停止します。

## <span id="page-39-0"></span>テスト結果の確認

テスト結果は、階層表示パネルに表示される他に、2 つのログファイルに記録されま す。 これらのログファイルには、すべての Hardware Diagnostic Suite テストセッショ ンに関する情報が記録されます。

- 情報ログ 開始および停止時刻、合格または失敗のテスト結果などの情報メッ セージが含まれます。 情報メッセージは /var/opt/SUNWhwdiag/logs/hwdiag.info ファイルに記録されます。
- エラーログ Hardware Diagnostic Suite テストセッション中に生成されたすべての エラーメッセージが含まれます。 情報メッセージは /var/opt/SUNWhwdiag/logs/hwdiag.err ファイルに記録されます。
- <span id="page-39-1"></span>▼ Hardware Diagnostic Suite のログファイルを表 示する
	- 1. 階層表示パネルのすぐ上にある「ログ」ボタンをクリックし、「ログ」メニューを開 きます。
	- 2. 表示するログに対応するメニュー項目 (情報またはエラー) をクリックします。 ウィンドウが開き、Hardware Diagnostic Suite メッセージが表示されます。

表 [4-3](#page-40-0) はエラーメッセージの種類をまとめています。

<span id="page-40-1"></span>表 4-3 エラーメッセージの種類 (カテゴリ)

<span id="page-40-0"></span>

| メッセージカテゴリ      | 説明                                                                                                    |
|----------------|----------------------------------------------------------------------------------------------------|
| <b>FATAL</b>   | デバイスのテスト中に、ハードウェアに深刻な障害が検出されたこ<br>とを示す重大なエラーです。たとえば、テストがデバイスとまった<br>く通信できないほどの重大なエラーです。データ比較やハードウェ<br>アエラーが検出された場合がそうです。エラーメッセージは、エ<br>ラーログファイルに記録されます。 |
| ERROR          | メディアが見つからない、ケーブルがしっかりと接続されていな<br>い、デバイスが接続されていないなどのハードウェアエラーが検出<br>されたことを示します。通常、ERROR は FATAL よりは軽いエラー<br>です。エラーメッセージは、エラーログファイルに記録されます。               |
| <b>WARNING</b> | ハードウェアエラー以外の何らかの問題があることを警告します。<br>メッセージは、情報ログファイルに記録されます。                                                                                               |
| <b>INFO</b>    | 開始時刻や停止時刻など、エラー以外のイベント情報を示します。<br>メッセージは、情報ログファイルに記録されます。                                                                                               |

## Hardware Diagnostic Suite コンソールの リセット

Hardware Diagnostic Suite コンソールから以前のテスト情報を消去するには、次の手 順でコンソールをリセットします。

## ▼ コンソールをリセットする

- 1. 「オプション」ボタンをクリックして、「オプション」メニューを開きます。
- 2. 「リセット」オプションを選択します。 以前のすべてのテスト結果がコンソールから消去されます。

注 – Hardware Diagnostic Suite のログファイルの内容は消去されません。

# テストセッションのスケジュールの作成

Hardware Diagnostic Suite のスケジュール作成機能は、スーパーユーザの crontab ファイルにエントリを作成します。スケジュールに指定された開始日時条件が満たさ れると、そのスケジュールの設定に従って、自動的にテストセッションが開始されま す。スケジュールしたテストセッションを実行するために、Sun Management Center ソフトウェアを起動する必要はありません。

以前のテストセッションの結果を確認するには、Hardware Diagnostic Suite ログファ イルを表示します。 詳細は、30 ページの「[Hardware Diagnostic Suite](#page-39-1) のログファイル [を表示する」を](#page-39-1)参照してください。

## ▼ テストセッションのスケジュールを作成する

1. Hardware Diagnostic Suite のコンソールウィンドウで「スケジュール」ボタンをク リックします。

スケジュールパネルが開き、スケジュール情報が表示されます (図 [4-5](#page-42-0))。

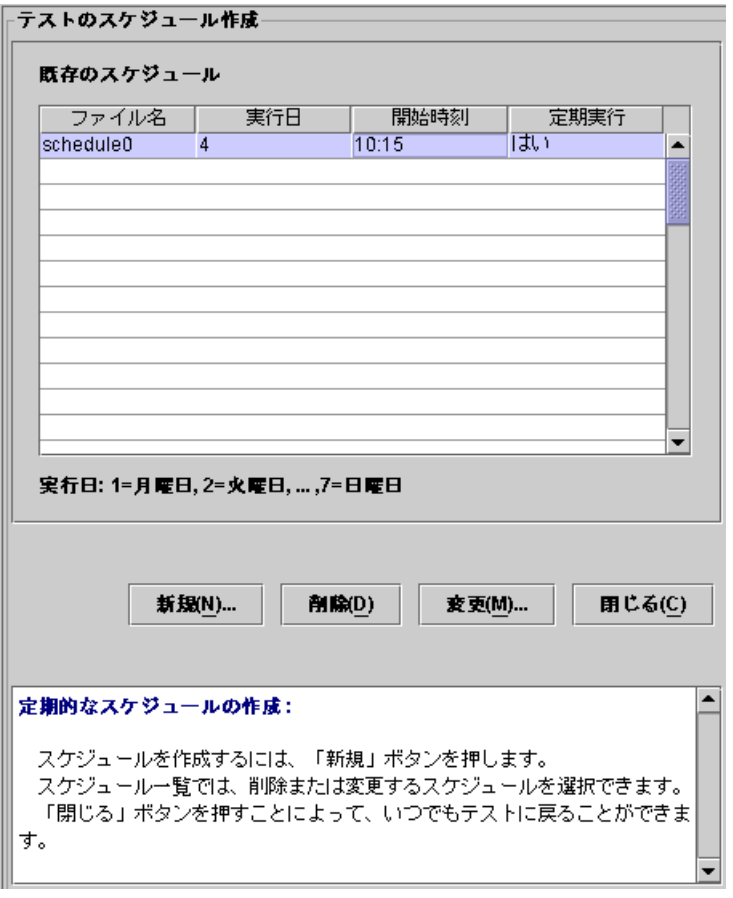

<span id="page-42-0"></span>図 4-5 スケジュールパネル

注 – Hardware Diagnostic Suite のテストセッションがすでに実行されている場合、ス .<br>ケジュールされているテストセッションは開始されません。

2. 「新規」ボタンをクリックします。

スケジュールのフォームが表示されます (図 [4-6](#page-43-0))。

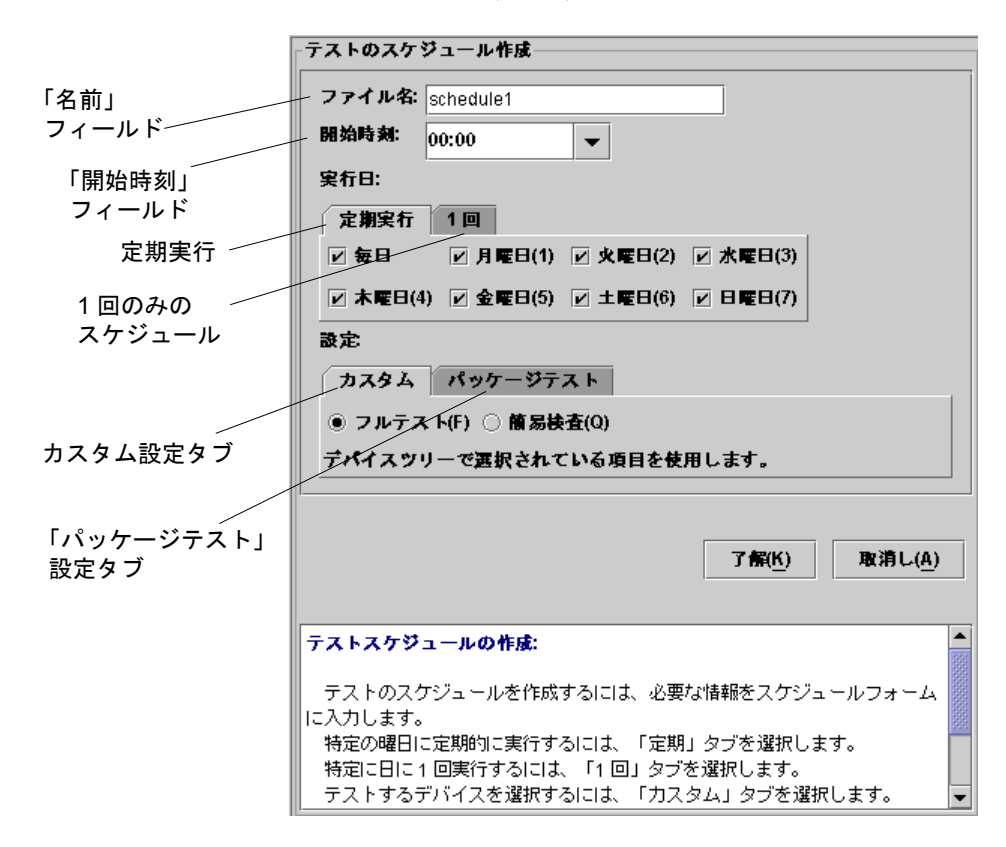

図 4-6 スケジュールフォーム

#### <span id="page-43-0"></span>3. 「名前」フィールドにスケジュール名を入力します。

「名前」フィールドに表示された名前 (スケジュールの作成のたびに自動的に表示さ れる一意の名前) をそのまま使用するか、別の名前を指定します。次の命名規則が適 用されます。

- 他のスケジュール名と重複しない名前を付ける必要があります。
- 有効なスケジュール名は1~20文字の長さの英数字です。
- 英数字以外で使用できるのは、\_(下線)だけです。

4. 「開始時刻」フィールドに 24 時間形式で テストセッションの開始時刻を入力しま す。

プルダウンリストに用意されている 15 分刻みの値を使用することも、自分で値を入 力することもできます。

- 5. 「実行日」フィールドにテストセッションを開始する日付を入力します。
	- Hardware Diagnostic Suite テストセッションを定期的に実行するスケジュールを作 成するには、「定期実行」タブ (図 [4-6\)](#page-43-0) を選択します。テストを開始する曜日を 選択します。このスケジュールは、削除または変更しない限り有効です。
	- テストセッションを1度だけ実行するスケジュールを作成するには、「1回」タブ (図 [4-6\)](#page-43-0) を選択します。日付は、「*mm*/*dd*/*yyyy*」の書式で指定します。作成した スケジュールは 1 度しか実行されませんが、スケジュール一覧に残るため、必要 に応じて変更を加えて再利用できます。一覧から除外するには、スケジュールを 削除します。

#### 6. 「設定」フィールドに、テストモードとテストするデバイスを設定します。

この設定は、次の 2 つの方法があります。

- 「カスタム」タブ (図 [4-6](#page-43-0)) を選択して、階層表示パネルで選択したデバイスに対す るテストスケジュールを作成します。
	- i. テストモードとして「フルテスト」または「簡易検査」のいずれかを選択しま す (詳細については 表 [4-1](#page-34-0) を参照)。

ii. 階層表示パネルからテストするデバイスを選択します。

■ 「パッケージテスト」タブ (図 [4-6\)](#page-43-0) を選択して、事前に定義されているテストセッ ションを実行するスケジュールを作成し、事前に定義されているテストを選択し ます (表 [4-4](#page-45-0) を参照)。

<span id="page-45-0"></span>表 4-4 事前に定義されているテスト

| テスト名      | 説明                                                                                                    |
|-----------|----------------------------------------------------------------------------------------------------|
| 接続検査      | テスト可能な全デバイスに対する簡易検査のスケジュールを設定<br>します。                                                                    |
| 機能検査      | テスト可能な全デバイスに対するフルテストのスケジュールを設定し<br>ます。                                                                   |
| ブロセッサ検査   | システム内の全プロセッサに対する、フルテストモードでのプロ<br>セッサテストのスケジュールを設定します。                                                    |
| ハードディスク検査 | システム内の全ディスクに対する、フルテストモードでのディス<br>クテストのスケジュールを設定します。                                                      |
| 奇数ディスクテスト | システム内の、階層表示パネルの表示順で奇数番目のハードディ<br>スクに対し、フルテストモードでディスクテストを実行します。<br>このテストは、システム内に多数のハードディスクがある場合に<br>便利です。 |
| 偶数ディスクテスト | システム内の、階層表示パネルの表示順で偶数番目のハードディ<br>スクに対し、フルテストモードでディスクテストを実行します。<br>このテストは、システム内に多数のハードディスクがある場合に<br>便利です。 |

#### 7. 「了解」ボタンをクリックして、作成したテストセッションのスケジュール情報を適 用します。

スケジュール情報が適用されて、スケジュールフォームが閉じられ、スケジュールパ ネルが表示されます。「既存のスケジュール」一覧に、新しい Hardware Diagnostic Suite テストセッションのスケジュールが表示されます (図 [4-7\)](#page-46-0)。

注 – すべてのスケジュールボタンの詳細については、88 [ページの「スケジュール](#page-97-0) [フォームのボタン」](#page-97-0)を参照してください。

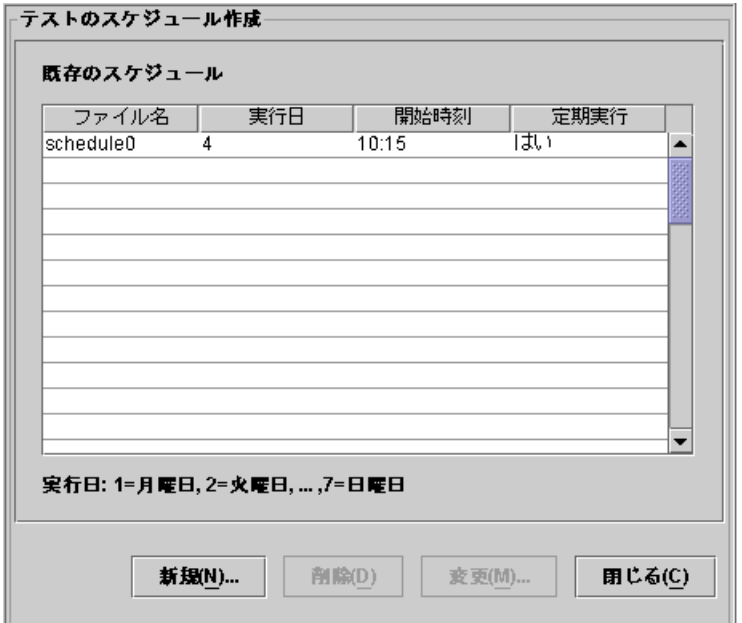

図 4-7 「既存のスケジュール」一覧

<span id="page-46-0"></span>8. 「閉じる」ボタンをクリックして、スケジュール作成機能を終了します。 スケジュールパネルが閉じます。

### ▼ スケジュールを変更する

- 1. 「スケジュール」ボタンをクリックします。 スケジュールパネルが開き、スケジュール一覧が表示されます。
- 2. 変更するスケジュールを選択します。 選択したスケジュールが強調表示されます。
- 3. 「変更」ボタンをクリックします。

スケジュールフォームが表示されます (図 [4-6\)](#page-43-0)。

4. 必要に応じてスケジュールエントリを変更します。

注 – スケジュール名を変更すると、新しいスケジュール名で新たにスケジュールが 作成されます。元のスケジュールの名前は変更されません。

第 4 章 Hardware Diagnostic Suite テストセッションの実行 **37**

- 5. 「了解」ボタンをクリックして変更を適用します。
- 6. 「閉じる」ボタンをクリックしてスケジュールパネルを閉じます。

### ▼ スケジュールを削除する

- 1. 「スケジュール」ボタンをクリックします。 スケジュールパネルが開いて、スケジュール一覧が表示されます。
- 2. 削除するスケジュールを選択します。 選択したスケジュールが強調表示されます。
- 3. 「削除」ボタンをクリックします。 選択したスケジュールが削除され、一覧から除外されます。
- 4. 「閉じる」ボタンをクリックして、スケジュールパネルを閉じます。

# DR 環境における Hardware Diagnostic Suite の実行

cfgadm コマンド (unconfigure または configure) が使用されると、Hardware Diagnostic Suite エージェントは動的再構成 (DR) 操作を認識します。Hardware Diagnostic Suite が実行され、DR 操作が行われているとき、コンソールは DR イベン トが実行中であることを示すメッセージを表示します。DR 操作が終了すると、 Hardware Diagnostic Suite はシステムを再プローブし、テスト可能なすべてのデバイ スを判断します。

注 – Hardware Diagnostic Suite は、DR の power-on または power-off 操作後にデ バイスの再プローブを自動的に行いません。power-on 操作後に追加されたデバイス をテストするには、「オプション」メニューから再プローブを実行します。

## 第 5 章

## Hardware Diagnostic Suite での Sun Management Center のアラームの 使用方法

この章では、Hardware Diagnostic Suite 用に Sun Management Center のアラームを表 示、カスタマイズする方法を説明します。

- 40 ページの「[Sun Management Center](#page-49-0) のアラームの概要」
- 43 [ページの「ホストのアラーム状態を表示して、確認済みにする」](#page-52-0)
- 45 ページの「Hardware Diagnostic Suite [用のアラームしきい値を編集する」](#page-54-0)
- 50 [ページの「独自のアラームトリガーを作成する」](#page-59-0)
- 51 [ページの「アラーム処理を定義する」](#page-60-0)

注 – この章の手順は、第 [3](#page-24-0) 章の説明に従って Hardware Diagnostic Suite がすでに実行 されていることを前提としています。

Sun Management Center のアラームについては、『Sun Management Center 3.5 ユー ザーマニュアル』を参照してください。

## <span id="page-49-0"></span>Sun Management Center のアラームの 概要

Sun Management Center ソフトウェアはシステムを監視し、異常な状態が発生したと きはアラームを使って通知します。このアラームは、事前に定義されている範囲外の 状態に陥ったときに発生します。

Hardware Diagnostic Suite は、Sun Management Center の Hardware Diagnostic Suite の機 能を利用して、テスト中のホストに関するアラーム情報を生成、表示します。 Hardware Diagnostic Suite のテストセッションでエラーが発生した場合、デフォルト では必ず、Sun Management Center の重大アラームが発生し、Sun Management Center コンソールに表示されます。このデフォルトの処理とは別に、ユーザ側で Sun Management Center のアラームを発生させる Hardware Diagnostic のイベントを定義し たり、アラームが発生した時の処理を定義することもできます。

Sun Management Center は、特定のアラームが発生したときに電子メールを送信した り、そのシステム上でスクリプトを実行したりする機能があります。たとえば、 Hardware Diagnostic Suite によってマルチプロセッサシステムの FPU でエラーが検出 された場合に、アラームを発生させ、そのアラームによって、疑わしい CPU をオフ ラインにするスクリプトを自動的に実行することができます。またその一方で、すぐ に電子メールによる通知がシステム管理者に送信されるようにすることもできます。 アラームのアクションのフローについては、図 [5-7](#page-65-0) を参照してください。

Sun Management Center はアラームアイコンを使用して (表 [5-1](#page-50-0))、アラーム状態が発生 したことを報告します。

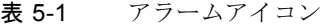

<span id="page-50-0"></span>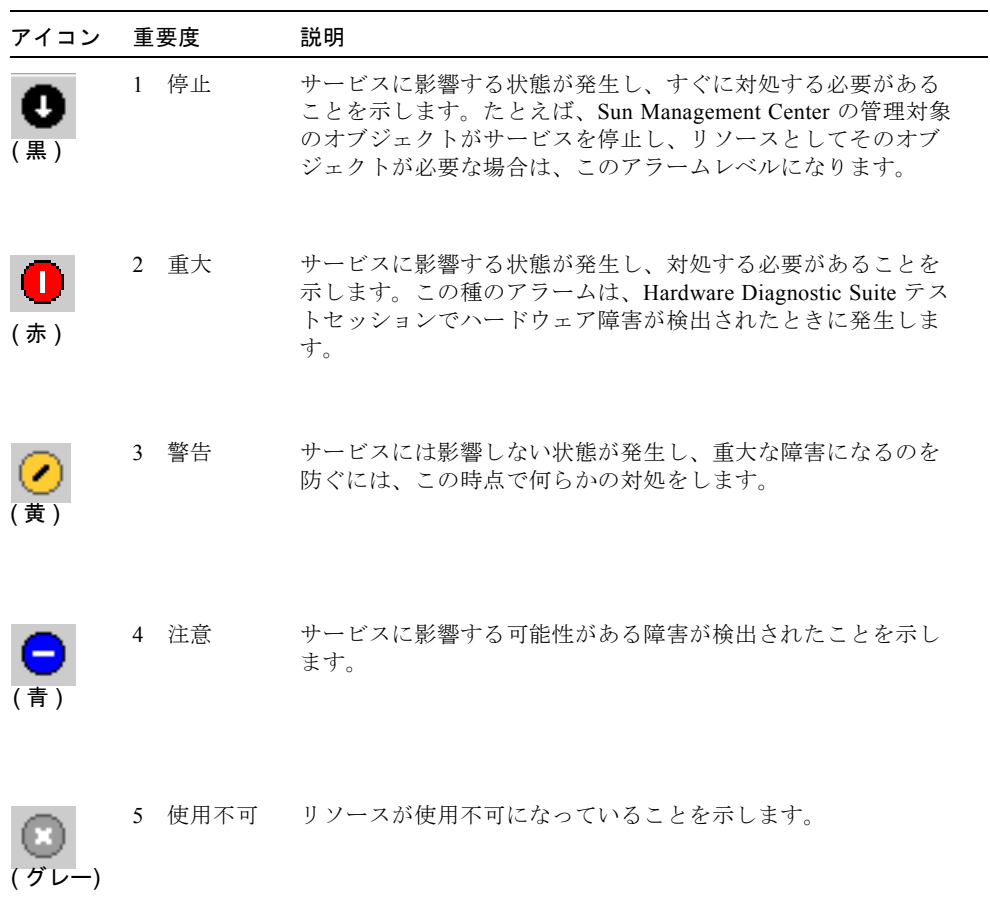

表 [5-2](#page-51-0) は、アラームアイコンが表示される Sun Management Center のウィンドウをま とめています。

<span id="page-51-0"></span>表 5-2 アラームアイコンが表示される場所

| アラームアイコンが<br>表示される場所                | 説明                                                                                                    |
|-------------------------------------|----------------------------------------------------------------------------------------------------|
| Sun Management Center の<br>メインウィンドウ | 階層表示およびトポロジ表示内のホストの横に色付きのアラー<br>ムアイコンが表示されます。                                                                                                    |
|                                     | 「ドメインの状態の概要」パネル (丸い形をした色付きのアラー<br>ムアイコンがまとめられた、ウィンドウの右上部分)には、重要<br>度のレベル別にアラーム数が表示されます。図 3-2 を参照して<br>ください。                                              |
| 「詳細」ウィンドウ                           | 「詳細」ウィンドウの最上部にあるホスト名の横に、小さな色<br>付きのアラームアイコンが表示されます。                                                                                                    |
| 「詳細」ウィンドウ<br>(「モジュールブラウザ」<br>タブ)    | アラームが発生した Sun Management Center モジュールの横に、<br>色付きのアラームアイコンが表示されます。Hardware<br>Diagnostic Suite が生成したアラームは、階層表示およびトポロ<br>ジ表示内の「ローカルアプリケーション」の横に表示されま<br>す。 |
| 詳細  ウィンドウ<br>(アラームタブ)               | 確認済みのものも含めてすべてのアラームが表形式で一覧表示<br>されます。                                                                                                    |

### アラーム情報

「アラーム」タブに表示されるホストのアラーム情報は次のとおりです。

表 5-3 「アラーム」タブの表に表示される情報

| カテゴリ    | 説明                                                                                                    |
|---------|----------------------------------------------------------------------------------------------------|
| アラームレベル | 色によってアラームの重要度を示すグラフィックインジケータです(<br>表 5-1 を参照)。<br>インジケータの横の緑色のチェックマークは、アラームが確認済み<br>であることを示します。チェックマークのないアラームは未確認で<br>す。 |
| 開始時刻    | アラームの最初の発生時刻です。                                                                                                    |
| 状能      | 「ベルが鳴っている」開状熊のアイコンは、アラームの原因となっ<br>た状態が依然として存在していることを示します。<br>「ベルが止まっている」閉状熊のアイコンは、その状熊が解消され<br>たことを示します。                 |
| 処理      | アラームに割り当てられている処理を示します。                                                                                                   |
| メッセージ   | アラームの種類を示す簡単なメッセージです。                                                                                                    |

## <span id="page-52-0"></span>▼ ホストのアラーム状態を表示して、確認済み にする

1. Sun Management Center メインウィンドウの階層表示またはトポロジ表示で、ア ラーム状態の確認をするホストを表示します。

アラームアイコンが表示されている場合は (表 [5-1\)](#page-50-0)、さらに調査が必要な未確認のア ラームが存在することを意味します。

1 つのホストに表示されるアラームアイコンは、一度に 1 つだけです。1 つのホスト に 2 種類以上のアラームがある場合は、重要度の高い未確認のアラームが優先され て、ツリー (階層) の上方向に伝達されます。これに対し、Sun Management Center の アラームウィンドウでは、すべてのアラームが一覧表示されます。

注 – Sun Management Center は、多くの種類のイベントに対してアラームを表示しま す。表示されたアラームのすべてが、Hardware Diagnostic Suite のテストセッション 中のイベントで生成されたものとは限りません。

注 – Sun Management Center は、特定の 1 つのエージェントからのアラーム情報を 1 つのサーバだけ受信するように設定されています。

- 2. アラームが存在する場合は、次の手順に従ってアラーム状態を表示し、確認済みにし ます。
	- a. Sun Management Center のメインウィンドウからホストをダブルクリックして、 「詳細」ウィンドウを開きます。
	- b. 「アラーム」タブを選択します。

「アラーム」ウィンドウが表示されます (図 [5-1](#page-53-0))。現在のホストのすべてのアラー ムが表示されます。

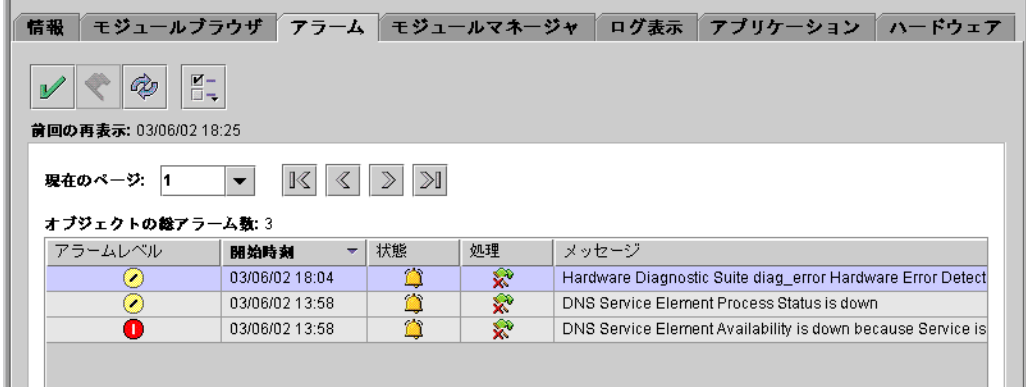

図 5-1 「アラーム」タブ

<span id="page-53-0"></span>3. アラームを確認済みにするには、アラームを選択して、チェックマークボタン をクリックします。

「アラーム」タブの表のそのアラームに確認済みのマークが付きます。他の Sun Management Center には、確認済みになったアラームは表示されません。

Sun Management Center のアラームについての詳細は、『Sun Management Center 3.5 ユーザーマニュアル』 を参照してください。

**44** Sun™ Management Center Hardware Diagnostic Suite 2.0 ユーザーガイド • 2003 年 7 月

## <span id="page-54-0"></span>▼ Hardware Diagnostic Suite 用のアラームしきい 値を編集する

デフォルトでは、Sun Management Center は、Hardware Diagnostic Suite のエラーログ および情報ログファイルをスキャンして、ERROR または FATAL のテキストパターン が含まれていないかどうかを調べます。パターンを検出した場合に、アラームを発生 させます。このエラー条件は、変更することができます。また、アラームを発生させ るログパターンを自分で作成することもできます。

- <span id="page-54-1"></span>1. Sun Management Center のメインウィンドウで、アラーム条件を設定または変更す るホストの「詳細」ウィンドウを開きます。図 [3-3](#page-28-0) を参照。
- 2. 「詳細」ウィンドウの「モジュールブラウザ」タブを選択します。
- 3. トポロジ表示から「ローカルアプリケーション」アイコンをダブルクリックします。
- 4. トポロジ表示から「Hardware Diagnostic Suite」アイコンをダブルクリックします。
- <span id="page-54-2"></span>5. トポロジ表示から「Hardware Diagnostic Suite Agent」アイコンをダブルクリックし ます。

Hardware Diagnostic Suite のエージェントのプロパティが表示されます (図 [5-2\)](#page-55-0)。

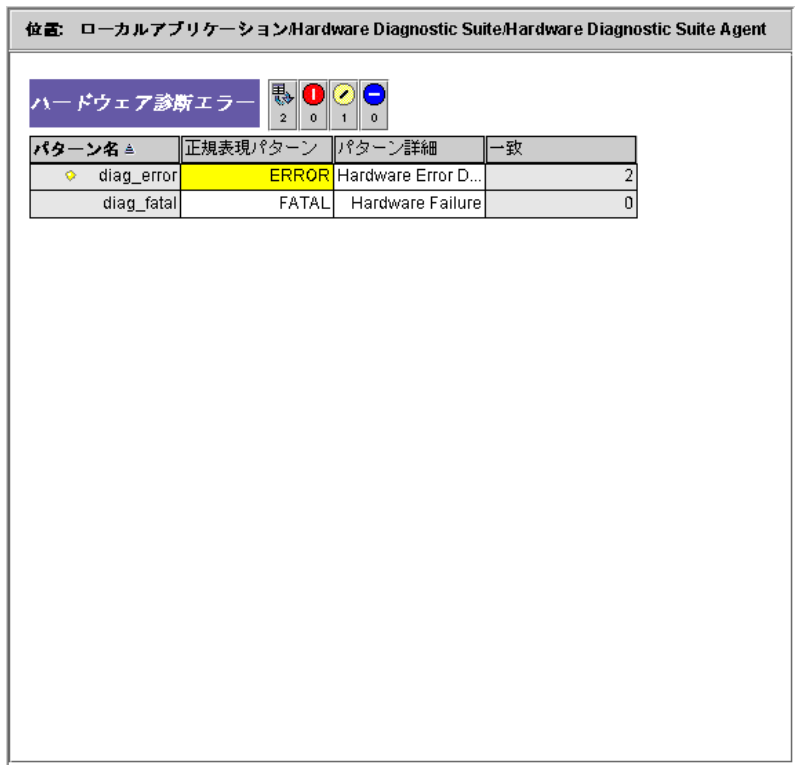

<span id="page-55-0"></span>図 5-2 「Hardware Diagnostic Suite Agent」のプロパティ

これらのプロパティについては表 [5-4](#page-56-0) を参照してください。

**46** Sun™ Management Center Hardware Diagnostic Suite 2.0 ユーザーガイド • 2003 年 7 月

<span id="page-56-0"></span>表 5-4 「Hardware Diagnostic Suite Agent」のプロパティ

| テーブル名                                  | 行 / 列                  | 説明                                                                                                    |
|----------------------------------------|------------------------|----------------------------------------------------------------------------------------------------|
| Hardware<br>Diagnostic Suite<br>エージェント | <b>HWDS UDP</b><br>ポート | ハードウェア診断エージェントとサーバ間の通信に使<br>用されます。                                                                                                    |
| Hardware<br>Diagnostic<br>診断エラー        | パターン名                  | パターン名のプロパティを指定します。パターン名<br>は、このテーブルの索引キーであるため、一意である<br>必要があります。Hardware Diagnostic Suite のデフォル<br>トのエラーパターンは次のとおりです。                          |
|                                        |                        | • diag error — Hardware Diagnostic Suite テストセッ<br>ション中のエラーメッセージに対するパターン名                                                                      |
|                                        |                        | • diag fatal - Hardware Diagnostic Suite テストセッ<br>ション中の致命的なエラーメッセージに対するパ<br>ターン名                                                              |
|                                        | パターン詳細                 | regexp のパターンの説明を指定します。Hardware<br>Diagnostic Suite の説明は以下のとおりです。<br>Hardware Error Detected<br>Hardware Failure                               |
|                                        | 正規表現<br>パターン           | アラームを発生させるパターンを定義します。<br>Hardware Diagnostic Suite のデフォルトのパターンは次<br>のとおりです。                                                                   |
|                                        |                        | ERROR - 対処する必要があるハードウェアエラーが発<br>生すると、Hardware Diagnostic Suite のログファイルに<br>このパターンが生成されます。この種のエラーとして<br>は、メディアが挿入されていない、ケーブルの接続不<br>良、切断があります。 |
|                                        |                        | FATAL - このパターンは、回復不可能なハードウェア<br>障害が発生した場合に生成されます。データ比較や<br>ハードウェアエラーが検出された場合がそうです。                                                            |
|                                        |                        | Hardware Diagnostic Suite で検出されるエラーの種類に<br>ついては、表 4-3 を参照してください。                                                                              |
|                                        | 一致数                    | 発生したパターン一致件数を示します。この数がア<br>ラームしきい値に一致すると、アラームが生成されま<br>す。手順6~手順9で説明しているように、このセル<br>はアラームしきい値の設定にも使用されます。                                      |

#### <span id="page-56-1"></span>6. 「正規表現パターン」セルをクリックし、「ERROR」または「FATAL」データ属性 のいずれかを選択します。(エラーの種類については、表 [4-1](#page-34-1) を参照してください。)

#### <span id="page-56-2"></span>7. 次のいずれかの方法で「属性エディタ」を開きます。

■ 「一致数」セル上でマウスの右ボタンをクリックし、ポップアップメニューから 「属性エディタ」を選択します。

■ 「詳細」ウィンドウの最上部にある「属性」ボタンをクリックします。 圂

#### 8. 「属性エディタ」の「アラーム」タブを選択します。

アラームパネルが表示されます (図 [5-3\)](#page-57-0)。このパネルでは、アラームしきい値を設定 できます。

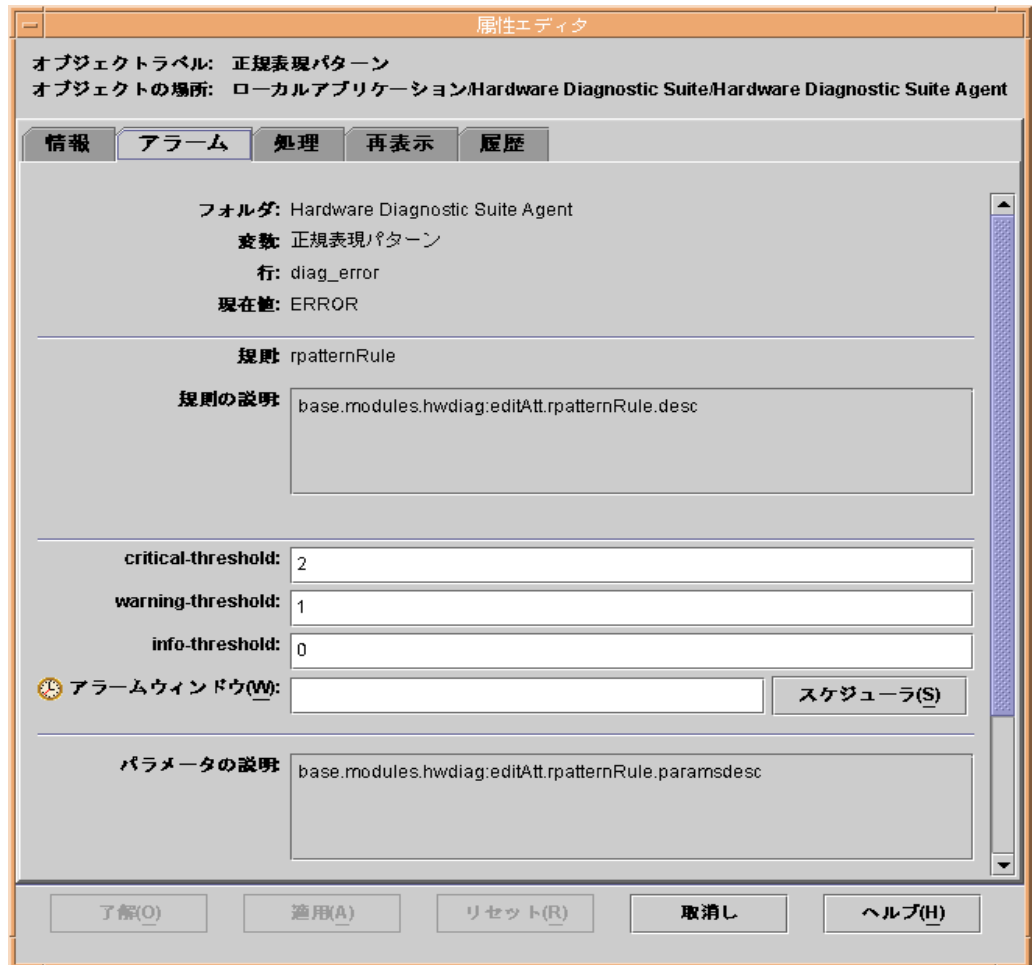

<span id="page-57-0"></span>図 5-3 属性エディタ、アラームパネル

<span id="page-58-0"></span>9. アラームしきい値フィールドに適切な数値を入力して、アラームしきい値を設定しま す。

アラームしきい値により、パターン一致件数に基づいて生成されるアラームの種類が 決まります (表 [5-5\)](#page-58-1)。

<span id="page-58-1"></span>表 5-5 アラームしきい値

| 数値入力フィールド | 説明                                                                                                    |
|-----------|----------------------------------------------------------------------------------------------------|
| 重大しきい値    | 整数値を指定します。パターンの発生件数がこの値を超えると、重<br>大(赤)アラームが生成されます。                                                                               |
| 警告しきい値    | 整数値を指定します。パターンの発生件数がこの値を超えると、警<br>告(黄)アラームが生成されます。                                                                               |
| 注意しきい値    | 整数値を指定します。パターンの発生件数がこの値を超えると、注<br>意(青)アラームが生成されます。                                                                               |
| アラームウィンドウ | ここで指定された期間の間だけアラームが発生します。たとえば、<br>day of week=fri と入力した場合は、金曜日にアラーム状態が<br>発生した場合だけ、アラームが発生します。火曜日にアラーム状態<br>が発生しても、アラームは記録されません。 |
|           |                                                                                                    |

たとえば、FATAL パターンの「正規表現」列で属性エディタを開いて、次のように 入力したと仮定します。重大しきい値、警告しきい値、注意しきい値にそれぞれ 3、 2、1 と入力します。

- 重大なエラーが 1 つ記録されたときは注意アラーム (青)
- 重大なエラーが2つ記録されたときは警告アラーム(黄)
- 重大なエラーが 3 つ以上記録されたときは重大アラーム (赤)

diag\_error パターンおよび diag\_fatal パターンのどちらも、重大のデフォルト のしきい値は次のとおりになります。

- 注意しきい値 0
- 警告しきい値 1
- 重大しきい値 2

デフォルトのしきい値を Hardware Diagnostic Suite のデフォルト値に戻すには、 フィールドを空白にします。

### <span id="page-59-0"></span>▼ 独自のアラームトリガーを作成する

Sun Management Center の Hardware Diagnostic Suite は、ユーザ自身が、Hardware Diagnostic Suite のエラーログファイルに記録された場合にアラームを発生させるパ ターンを作成できます。

1. 「Hardware Diagnostic Suite」フォルダを開きます。

この手順については、45 ページの「[Hardware Diagnostic Suite](#page-54-0) 用のアラームしきい値 [を編集する」の](#page-54-0)[手順](#page-54-1) 1 ~[手順](#page-54-2) 5 を参照してください。

- 2. アラームを発生させる新しい Hardware Diagnostic Suite ログファイルパターンを追 加するには、次の手順に従ってください。
	- a. 「Hardware Diagnostic エラー」テーブルの任意の場所を右クリックし、ポップ アップメニューから「新しい行」を選択します。

「行の追加」ダイアログボックスが表示されます (図 [5-4\)](#page-59-1)。

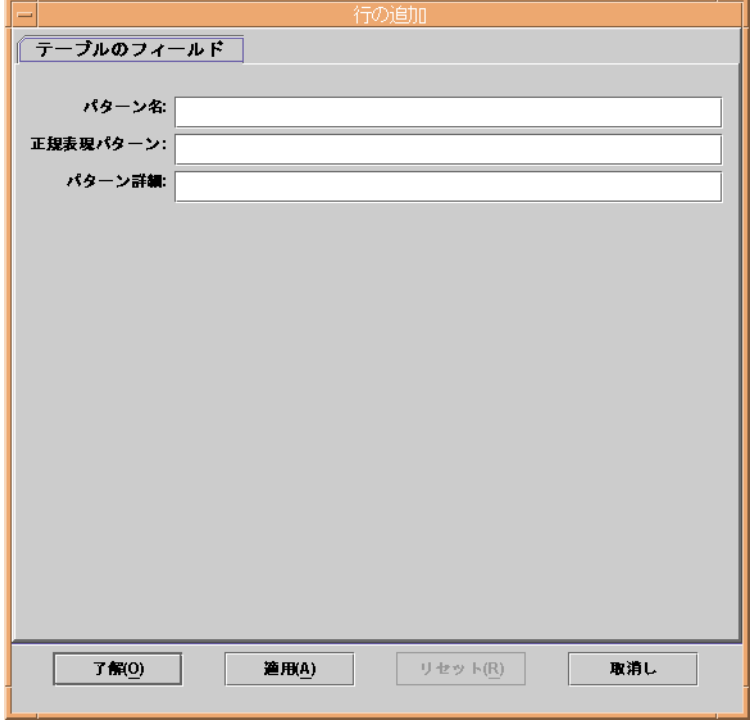

<span id="page-59-1"></span>図 5-4 Sun Management Center の「行の追加」ダイアログボックス

#### b. 表 [5-6](#page-60-1) の説明を参考に、フィールドに情報を入力します。

これらのフィールドの詳細説明については、表 [5-4](#page-56-0) を参照してください。

<span id="page-60-1"></span>表 5-6 「行の追加」ダイアログボックスのフィールドの説明

| フィールド名   | 説明                             |
|----------|--------------------------------|
| パターン名    | 作成するアラーム条件の名前を入力します。           |
| 正規表現パターン | アラーム条件を生成する正規表現 (パターン) を入力します。 |
| パターン詳細   | 正規表現のパターンの説明を指定します。            |

#### c. 次のいずれかの操作をします。

- これまでの設定を適用してウィンドウを閉じる場合は、「了解」をクリックし ます。
- ウィンドウを閉じないで変更を適用する場合は、「適用」をクリックします。
- ウィンドウを閉じないですべてのフィールドをクリアする場合は、「リセッ ト」をクリックします。
- すべてのフィールドの入力を消去してウィンドウを閉じる場合は、「閉じる」 をクリックします。

#### d. 発生させるアラームの種類ごとにアラームしきい値を設定します。

この手順については、45 ページの「[Hardware Diagnostic Suite](#page-54-0) 用のアラームしきい [値を編集する」](#page-54-0)を参照してください。

変更を適用すると、テーブルに新しい行が挿入されます。ここで指定したパターン が、テストセッションで記録されたメッセージに含まれていると、アラームが生成さ れます。

### <span id="page-60-0"></span>▼ アラーム処理を定義する

デフォルトでは、エラーまたは重大なエラーが検出されると、アラーム処理として、 root に電子メールが送信されます。ただしこのアラーム処理は、カスタマイズするこ とが可能であり、たとえばスクリプトを実行するような違った処理を定義することが できます。

注 – これらのスクリプトは、スーパーユーザ権限で実行します。

#### 1. 「Hardware Diagnostic Suite」フォルダを開きます。

この手順については、45 ページの「[Hardware Diagnostic Suite](#page-54-0) 用のアラームしきい値 [を編集する」の](#page-54-0)[手順](#page-54-1) 1 ~[手順](#page-54-2) 5 を参照してください。

2. Hardware Diagnostic エラーテーブルの「正規表現パターン」テーブルセルで「属性 エディタ」を開きます。

この手順については、45 ページの「[Hardware Diagnostic Suite](#page-54-0) 用のアラームしきい値 [を編集する」の](#page-54-0)[手順](#page-56-1) 6 ~[手順](#page-56-2) 7 を参照してください。

3. 「属性エディタ」の「処理」タブを選択します。

図 [5-5](#page-61-0) に示すような「処理」タブが表示されます (これらの項目については、表 [5-7](#page-62-0)  を参照)。

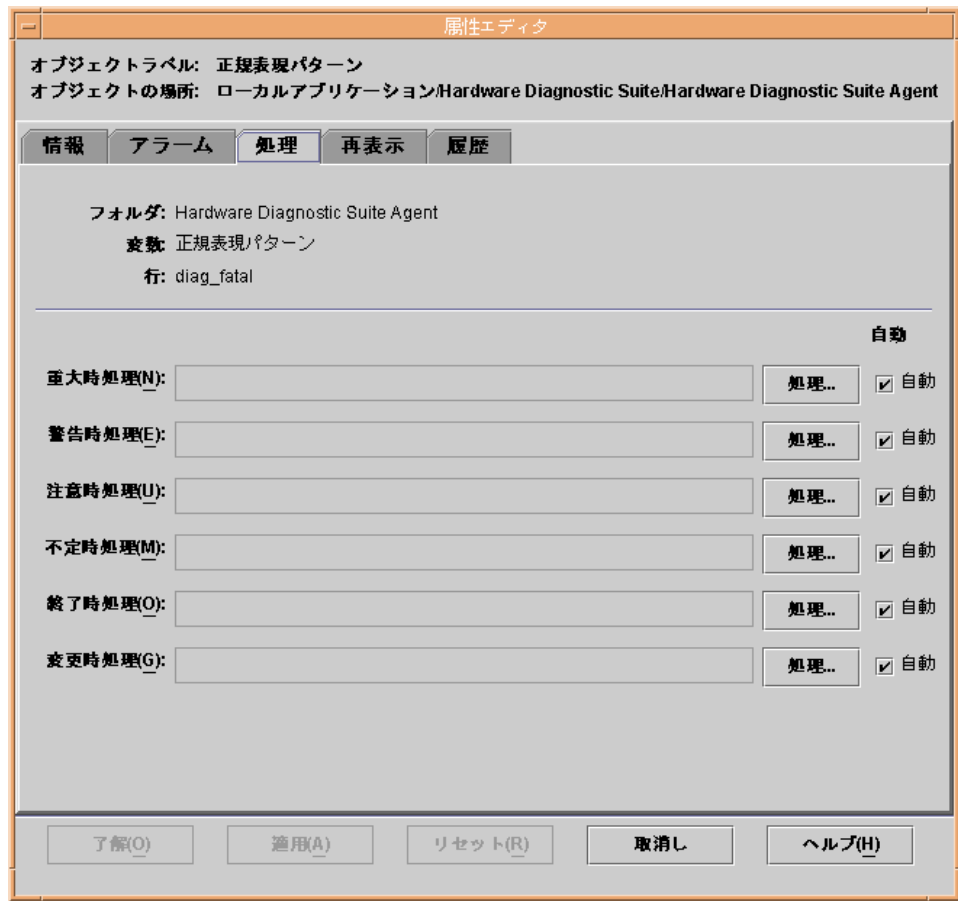

<span id="page-61-0"></span>図 5-5 「属性エディタ」の「処理」タブ

表 5-7 「処理」タブのフィールドの説明

<span id="page-62-0"></span>

| フィールド  | 説明                                                                                                    |
|--------|----------------------------------------------------------------------------------------------------|
| 重大時処理  | 重大(赤)アラームが発生したときの処理を示します。                                                                                             |
| 警告時処理  | 警告(黄)アラームが発生したときの処理を示します。                                                                                             |
| 注意時処理  | 注意(青)アラームが発生したときの処理を示します。                                                                                             |
| 不確定時処理 | 「不確定な」アイコンが表示されたときの処理を示します。不<br>確定な状態のオブジェクトは黒の星印、または「スプラット」<br>が付けられます。これはアラームほど深刻度は高くありませ<br>$\mathcal{h}_{\alpha}$ |
| 終了時処理  | アラームが閉状熊になったときの処理を示します。                                                                                               |
| 変更時処理  | アラームの発生に関係なく、状態に変化があったときの処理を<br>示します。                                                                                 |

#### 4. 処理フィールドに処理を追加します。

注 – デフォルトでは、Hardware Diagnostic Suite で重大アラームが発生するとスー パーユーザに電子メールが送信されます。既存の処理を変更するか、新しい処理を定 義するには、処理フィールドに処理を追加します。

各処理フィールドには、処理を 1 つだけ指定できます。複数の処理 (電子メールの送 信とスクリプトの実行など) を定義する場合は、異なるフィールドにそれぞれの処理 を指定する必要があります。以下に、その手順例を示します。

#### a. いずれかの重要度の「処理」ボタンをクリックします。

「処理の選択」ダイアログボックスが表示されます **(**図 [5-6](#page-63-0)**)**。

b. 電子メールの送信先を指定します。

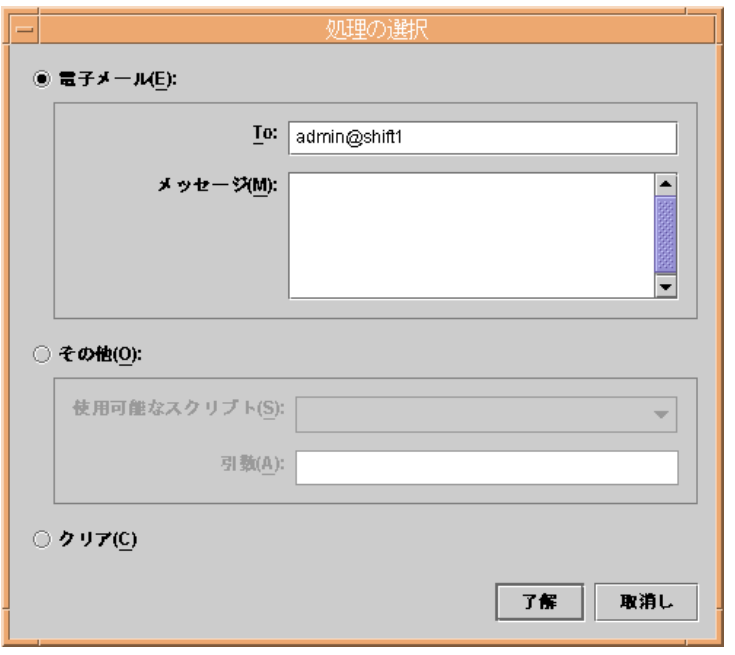

<span id="page-63-0"></span>図 5-6 電子メールアドレスが入力された処理フィールド

ここでは、「警告時処理」フィールドに電子メールの送信先 (この例では admin@shift1) を入力しています。

この例では、「重大時処理:」の工場出荷時のデフォルトの設定は「email sh root」です。次の手順では、重大時処理を再定義して、スクリプトが実 行されるようにします。すでに「警告時処理」フィールドに電子メールの送 信先を指定したため、アラームが発生すると、電子メールの送信とスクリプ トの実行の両方が行われるようになります。

デフォルトでは、Hardware Diagnostic Suite で「警告」アラームが生成される ことはありません。この例のアラーム処理が機能するには、警告条件用のア ラームしきい値を設定する必要があります。45 [ページの「](#page-54-0)Hardware Diagnostic Suite [用のアラームしきい値を編集する」](#page-54-0) を参照してください。

この例では、重大なエラーが発生するたびに警告アラームが生成され、メー ルの送信先に次のような電子メールが送信されます。

```
Date:Tue, 12 Oct 1999 15:25:39 -0800
From:root@Payroll2 (0000-Admin(0000))
Mime-Version:1.0
Sun Management Center alarm action notification ...{Alert:
Payroll2 File Scanning Hardware Error Detected Matches > 1}
```
- c. 重大なアラームが発生したときにスクリプトを実行する処理を定義するには、次 のことを行います。
	- i. /var/opt/SUNWsymon/bin ディレクトリにスクリプトを置きます。実行権限 が設定されていることを確認してください。

注 – 「処理の選択」プルダウンメニューからスクリプトを選択できるようにするに は、スクリプトを /var/opt/SUNWsymon/bin ディレクトリに入れておく必要があ ります。また、スクリプトはスーパーユーザ権限で実行します。

- ii. 「使用可能なスクリプト」プルダウンメニューからスクリプトを選択します。
- iii. メニューから「了解」をクリックします。

このカスタムアラーム設定によって、図 [5-7](#page-65-0) のフローチャートようなアラーム 処理が実行されるようになります。

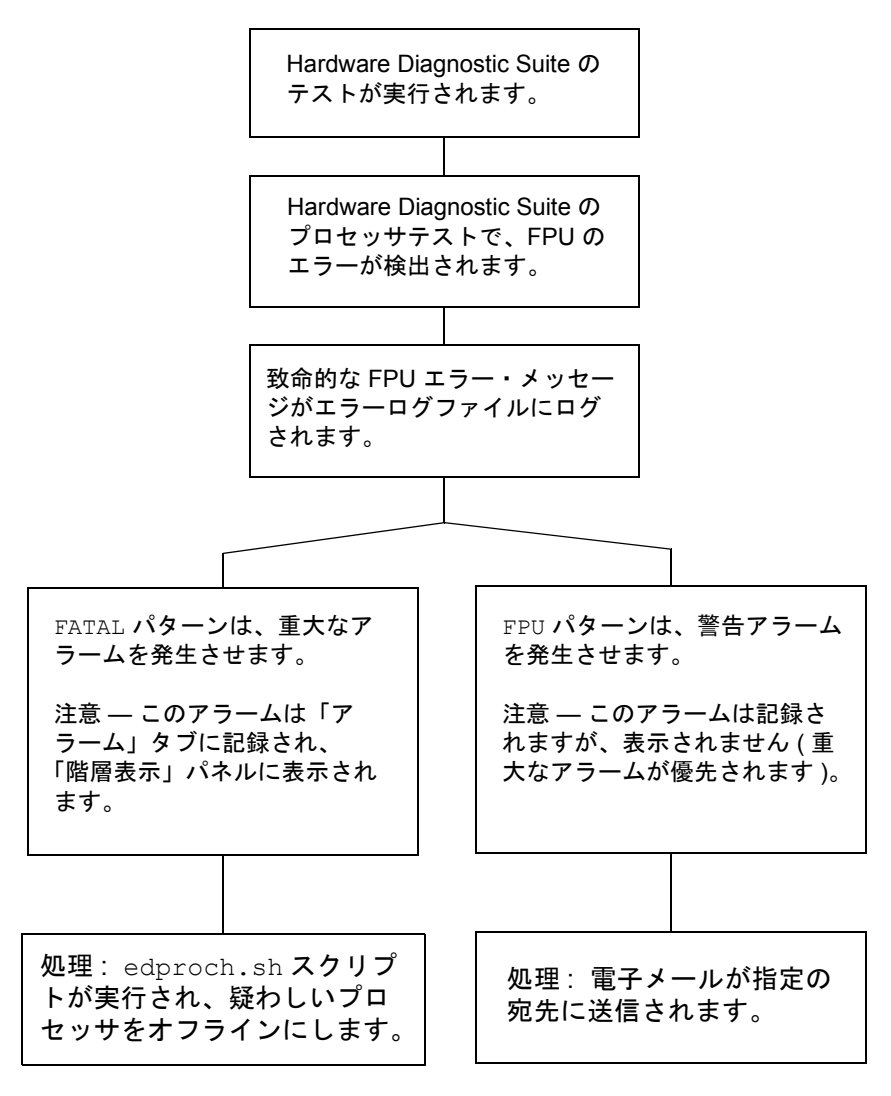

<span id="page-65-0"></span>図 5-7 アラーム処理のフローチャート

- 5. 次のいずれかの操作を「属性エディタ」で実行します。
	- これまでの設定を適用して、ウィンドウを閉じる場合は、「了解」をクリックし ます。
	- ウィンドウを閉じないで変更を適用する場合は、「適用」をクリックします。
	- 「属性エディタ」のデフォルトパラメータに戻す場合は、「リセット」をクリッ クします。
	- 設定を取り消す場合は、「取消し」をクリックします。

Sun™ Management Center Hardware Diagnostic Suite 2.0 ユーザーガイド • 2003 年 7 月

付録 A

# Hardware Diagnostic Suite テスト リファレンス

この付録では、Hardware Diagnostic Suite のテスト内容とそれぞれのテストの実行条 件をまとめています。

- 60 [ページの「](#page-69-0)CDROM テスト」
- 61 [ページの「ディスクテスト」](#page-70-0)
- 62 [ページの「フロッピーテスト」](#page-71-0)
- 63 [ページの「メモリテスト」](#page-72-0)
- 64 [ページの「ネットワークテスト」](#page-73-0)
- 66[ページの「パラレルポートテスト」](#page-75-0)
- 67 [ページの「プロセッサテスト」](#page-76-0)
- 68 [ページの「シリアルポートテスト」](#page-77-0)
- 70 ページの「[Sun StorEdge A5x00](#page-79-0) 格納装置テスト」
- 71 ページの「[Sun StorEdge A/D 1000](#page-80-0) 格納装置テスト」
- 72 ページの「SPARCstorage Array [コントローラテスト」](#page-81-0)
- 73 [ページの「テープテスト」](#page-82-0)

# <span id="page-69-0"></span>CDROM テスト

CD-ROM テストは、CD-ROM ドライブを検査します。

各トラックは、次のように分類されます。

- モード 1 は、エラー検出訂正コード (288 バイト) を使用します。
- モード2は、補助データ領域またはオーディオトラックを使用します。

表 A-1 CDROM テストの説明と条件

| テストモード | 説明                                                                                                    | 条件                                                         |
|--------|----------------------------------------------------------------------------------------------------|------------------------------------------------------------|
| 簡易検査   | CD-ROM ドライブがシステムに接続されてい<br>ることを確認します。                                                                                                    | たし                                                         |
| フルテスト  | ドライブ内の CD-ROM にアクセスし、データ<br>を読み込むことで、ドライブの機能を検査しま<br>す。CD-ROM に音声が含まれていて、オー<br>ディオテストが使用可能な場合は、音声の再生<br>を試みます。メディアのわずかな部分が読み取<br>られるだけで、テスト時間が不必要に長くなら<br>ないようになっています。<br>テストを実行したときにデバイスがビジーの場<br>合は、デバイスがテスト不可能であることを知<br>らせるメッセージが出力され、テストは終了し<br>ます。 | このテストは、ドライブ<br>に CD-ROM (データまた<br>は音声)を挿入してから<br>開始してください。 |

# <span id="page-70-0"></span>ディスクテスト

ディスクテストは、ハードディスクドライブの機能を検査します。

表 A-2 ディスクテストの説明と条件

| テストモード | 説明                                                                                                    | 条件 |
|--------|----------------------------------------------------------------------------------------------------|----|
| 簡易検査   | ドライブを開いて、構成を調べ、ブロックを<br>いくつか読み取ってから、ドライブを閉じま<br>す。すべての UNIX ドライブのエラーメッ<br>セージすべてが監視、表示されます。ドライ<br>ブへのデータの書き込みや、ファイルシステ<br>ムのテストは行われません。      | なし |
| フルテスト  | ドライブを開いて、構成を調べ、読み取り専<br>用テストとランダムシークテストを実行しま<br>す。<br>ファイルシステムテストは実行されません。<br>テストが終了すると、ドライブが閉じられま<br>す。UNIX ドライブのエラーメッセージすべて<br>が監視、表示されます。 | かし |

# <span id="page-71-0"></span>フロッピーテスト

フロッピーテストは、フロッピーディスクドライブを検査します。

表 A-3 フロッピーテストの説明と条件

| テストモード | 説明                                                                                                    | 条件                                                  |
|--------|----------------------------------------------------------------------------------------------------|-----------------------------------------------------|
| 簡易検査   | フロッピーディスクドライブを開きます。す<br>べての UNIX フロッピーディスクドライブの<br>エラーメッセージは監視され、表示されま<br>す。データの書き込みや、ファイルシステム<br>のテストは行われません。                                                  | UNIX 用にフォーマット<br>したフロッピーディスク<br>をドライブに挿入してく<br>ださい。 |
| フルテスト  | ドライブを開いて、構成を調べ、フロッピー<br>ディスクに対して読み取り専用のテストを実<br>行します。ファイルシステムテストは実行さ<br>れません。テストが終了すると、フロッピー<br>ディスクドライブが閉じられます。UNIX の<br>フロッピーディスクエラーメッセージすべて<br>が監視され、表示されます。 | UNIX 用にフォーマット<br>したフロッピーディスク<br>をドライブに挿入してく<br>ださい。 |
# メモリテスト

<span id="page-72-1"></span><span id="page-72-0"></span>メモリテストは、システムの物理メモリをテストします。パリティーエラー、ハード およびソフトエラー訂正コード (ECC) エラー、メモリ読み取りエラー、アドレス指 定エラーが検出されます。擬似ドライバの mem(7) を使用して物理メモリが読み取ら れます。

このテストは、使用可能な物理メモリ全体をテストします。どの物理メモリの場所に も書き込みは行われません。

表 A-4 メモリテストの説明と条件

| テストモード | 説明                                                                                                    | 条件 |
|--------|----------------------------------------------------------------------------------------------------|----|
| 簡易検杳   | メモリの 1% を読み取ります。使用可能な物<br>理メモリの大きさも表示されます。ECC メモ<br>リエラー処理方式のシステムの場合は、前回<br>実行されたテスト以降に発生した ECC エラー<br>が検出されます。ECC エラーの報告は CPU、<br>メモリボード、SIMM ごとに行われます。 | かし |
| フルテスト  | 読み取られるメモリ量が多いことを除けば、<br>簡易検査と同じテストが行われます。                                                                                                    | かし |

# ネットワークテスト

<span id="page-73-4"></span>ネットワークテストは、システムの CPU ボードおよび独立したネットワークコント ローラボード (2 つ目の SBus Ethernet コントローラなど) 上にある、すべてのネット ワークハードウェアをテストします。次のようなネットワークデバイスがあります。

- <span id="page-73-1"></span>■ Ethernet (ie および le)
- <span id="page-73-5"></span>■ 100-Mbps Ethernet (be および hme)
- <span id="page-73-3"></span>■ Token ring (tr および trp)
- <span id="page-73-6"></span>■ Quad Ethernet (QED)
- 光ファイバ (fddi、nf、bf、pf)
- <span id="page-73-0"></span>■ SPARCcluster™ システム (em)
- <span id="page-73-2"></span>■ ATM (sa および ba)
- HiPPI

ネットワークテストが意味を持つのは、他のシステムが少なくとも 1 台存在するネッ トワークに、テスト対象のマシンが接続されている場合です。このテストでは主に ICMP (Internet Control Message Protocol) を使用します。ネットワークには、テスト対 象のマシンと、通信相手として信頼できるもう 1 台のマシンの少なくとも 2 台のマシ ンが必要になります。両方のマシンが TCP/IP (Transport Control Protocol/Internet Protocol) をサポートしている必要があります。また、通信相手のマシンは、ICMP ま たは RPC ブロードキャストのいずれかに応答するように設定されている必要があり ます。

ネットワークテストでは、最初にテスト対象のマシンと相手マシンを特定しようとし ます。ICMP ブロードキャストを送信することによって、マシンが見つからない場合 は、RPC ポートマッパーデーモンに RPC ブロードキャストを試します。相手マシン を検出すると、データ長がランダムで、ランダムなデータを含む 256 個のパケットを 送信するランダムテストを実行します。

受信タイムアウトは 120 秒です。3 回再試行が失敗すると、エラーになります。

表 A-5 シリアルテストの説明と条件

| テストモード | 説明                                                                                                    | 条件                                                                                           |
|--------|----------------------------------------------------------------------------------------------------|----------------------------------------------------------------------------------------------|
| 簡易検査   | デバイスが接続されているかどうかを<br>確認します。すべてのネットワークイ<br>ンタフェースが検索され、指定のデバ<br>イスが検出されます。接続されている<br>デバイスを検出するとテスト合格、検<br>出されないとテスト失敗になります。 | システムがネットワークに接続<br>されていて、テスト対象のネッ<br>トワークインタフェース経由で<br>ネットワーク通信ができるよう<br>に設定されている必要がありま<br>す。 |
| フルテスト  | 前述のテスト内容にあるとおりのテス<br>トが行われます。                                                                                              | システムがネットワークに接続<br>されていて、テスト対象のネッ<br>トワークインタフェース経由で<br>ネットワーク通信ができるよう<br>に設定されている必要がありま<br>す。 |

# パラレルポートテスト

<span id="page-75-0"></span>パラレルテストは、IEEE 1248 セントロニクス互換のパラレルポート (ECP モード対 応) の機能を検査します。

テストが成功した場合は、DMA 回路とデバイスドライバが正しく機能していること を意味します。

表 A-6 パラレルテストの説明と条件

| テストモード | 説明                                                                                                    | 条件 |
|--------|----------------------------------------------------------------------------------------------------|----|
| 簡易検査   | システムに双方向のパラレルポートが設定されて<br>いることを確認します。このモードでのテストに<br>成功した場合、システムに双方向パラレルポート<br>のハードウェアが接続されていて、ソフトウェア<br>ドライバがインストールされていることを意味し<br>ます。 | かし |
| フルテスト  | 内部 FIFO ループバックテストの ioct.1 を使用し<br>て、デバイスの内部ループバックテストを実行す<br>ることによって、デバイスの機能を検査します。                                                    | たし |
|        | 使用されるアルゴリズムは次のとおりです。<br>set TFIFO mode<br>pio write/read/compare on fifo contents<br>dma write to fifo and pio read/compare           |    |

# プロセッサテスト

<span id="page-76-0"></span>プロセッサテストは、SPARC™ ベースのアーキテクチャを持つマシンの浮動小数点 ユニットをテストします。一連のテストで、レジスタ、単精度および倍精度浮動小数 点から整数への変換、加算、減算、乗算、除算、ロックチェック、タイミング、条件 分岐および非条件分岐命令が検査されます。

表 A-7 プロセッサテストの説明と条件

| テストモード | 説明                  | 条件 |
|--------|---------------------|----|
| 簡易検査   | CPU の特性を検査します。      | なし |
| フルテスト  | 浮動小数点ユニットの機能を検査します。 | なし |

# シリアルポートテスト

<span id="page-77-0"></span>シリアルテストは、システムボード上のシリアルポート (zs[0,1]、 zsh[0,1]、 se[0,1]、 se\_hdlc[0,1]) をテストします。

フルテストモードでは非同期および同期テストが実行されます。テスト内容は次のと おりです。

- <span id="page-77-2"></span>■ 非同期テスト — 非同期通信プロトコルを使用したテスト (zs(7D) および se(7D) のマニュアルページを参照)。termio(7I) インタフェースを使用してポート特性 が設定されます。ループバックパスを使用してデータの書き込みと読み取りを行 い、そのデータを元のデータと比較します。最初に、1 つの文字を送信します。エ ラーやタイムアウトが検出されなければ、残りのデータの読み取りと書き込みを 同時に行って、比較します。
- <span id="page-77-1"></span>■ 同期テスト — 同期 HDLC フレームインタフェースを使用したテスト (zsh(7D) お よび se\_hdlc(7D) のマニュアルページを参照)。データの書き込みおよび読み取 りでは、検査合計によって保護されたパケットが使用されます。同期テストは次 の 3 つの段階に分けて実行されます。
	- 第1段階ではポートの活動の有無が調べられます。4秒間以上、活動が検出さ れなかった場合は、次の段階に進みます。活動が検出された場合、テストはエ ラー終了します。
	- 第2段階では、1つのパケットが送受信されます。5回試みてもパケットが検出 されなかった場合、テストはエラー終了します。パケットが返された場合は、 元のパケットと比較されます。パケットの長さと内容が正確に一致しない場 合、テストはエラー終了します。
	- 第3段階では、ループを通じて多数のパケットが送信されます。特に負荷の高 いシステムなどでは、一部のパケットのドロップが予想されます。各パケット の長さと内容が、元のパケットと比較されます。一致しないものが検出された 場合、テストはエラー終了します。

表 A-8 シリアルテストの説明と条件

| テストモード | 説明                                                                                                    | 条件 |
|--------|----------------------------------------------------------------------------------------------------|----|
| 簡易検査   | ポートを開き、デバイスが接続されていることを確認し<br>ます。ビジーではないにもかかわらずポートを開けな<br>かった場合、テストはエラー終了します。ポートがビ<br>ジーであるか、排他使用されている場合は、ポートを開<br>けたかどうかに関係なく、ポートが接続されていると見<br>なされ、テストは合格になります。 | たし |
| フルテスト  | 同期テストおよび非同期テストを実行します。内部ルー<br>プバックをサポートしているデバイスの場合は、内部<br>ループバックが使用されます。zs(7D) デバイスは同期<br>の内部ループバックをサポートし、se(7d) デバイスは<br>非同期の内部ループバックをサポートしています。                | かし |

# Sun StorEdge A5*x*00 格納装置テスト

<span id="page-79-2"></span><span id="page-79-1"></span><span id="page-79-0"></span>Sun StorEdge A5*x*00 格納装置テストは、Sun StorEdge A5*x*00 サブシステムの機能を検 査します。

Sun StorEdge A5*x*00 格納装置テストは、ホストに接続されているすべての Sun StorEdge A5*x*00 格納装置を検出して、関係する構成情報を収集します。

| テストモード | 説明                                                                                                    | 条件 |
|--------|----------------------------------------------------------------------------------------------------|----|
| 簡易検査   | ホスト接続と格納装置の状態が検査されます。<br>接続が切断されているか、重大な格納装置状熊<br>が検出されると、テストは失敗します。                                                              | なし |
| フルテスト  | アクティブでないものも含めて、ホストと格納<br>装置間のすべての接続を調べることによって、<br>アクティブな接続数が報告されます。アクティ<br>ブでない接続を診断し、考えられる原因を報告<br>します。                          | かし |
|        | 格納装置の状態は、その内部の SES (SCSI<br>Enclosure Services) に問い合わせることによって<br>取得します。格納装置内の全要素の詳細な状態<br>情報が報告されます。重大な状熊が検出された<br>場合は、テストは失敗します。 |    |

表 A-9 Sun StorEdge A5*x*00 格納装置テストの説明と条件

# Sun StorEdge A/D 1000 格納装置テスト

<span id="page-80-2"></span><span id="page-80-1"></span><span id="page-80-0"></span>Sun StorEdge A/D 1000 格納装置テストは、Sun StorEdge 1000 格納装置の機能を検査 します。

A/D 1000 格納装置テストは、接続されているすべての Sun StorEdge 格納装置を検出 し、格納装置内の様々な要素の状態を報告します。

| テストモード | 説明                                                                                                    | 条件 |
|--------|----------------------------------------------------------------------------------------------------|----|
| 簡易検査   | 格納装置の状態サマリービットが読み取られま<br>す。回復不可能または重大な状態が検出された場<br>合にのみ、詳細情報が報告されます。                                                                                                    | なし |
| フルテスト  | 格納装置内の次の要素の状態を調査して、報告し<br>ます。<br>• ディスク<br>• 雷源装置<br>・ファン<br>• 温度<br>• RPA キャッシュバッテリー (Sun StorEdge<br>A1000 $\oslash \nrightarrow$<br>回復不可能または重大な状態が検出された場合<br>は、エラーが記録されます。重要以外の状態は、<br>警告メッセージを使って報告されます。 | たし |

表 A-10 Sun StorEdge A/D 1000 格納装置テストの説明と条件

# SPARCstorage Array コントローラ テスト

<span id="page-81-0"></span>SPARCstorage™ Array コントローラテストは、SPARCstorage Array 上のコントローラ ボードの機能を検査します。SPARCstorage Array コントローラテストは、アレイディ スクドライブの障害と SSA コントローラボードの障害を区別します。

テストモード 説明 みんじょう かいしん かいしょう 条件 簡易検査 SPARCstorage Array のバッテリーモジュールと ファンモジュールの状態を検査します。 なし フルテスト NVRAM に対するさまざまなサイズの SCSI 読 み取りバッファーコマンドを実行することに よって、ハードウェアおよびソフトウェアの 動作を検査します。SCSI デバイスを除く、ア レイコントローラカード上のすべてのコン ポーネント、すなわち、ホスト光ファイバ チャネルハードウェア、アレイ光ファイバ チャネルハードウェア、アレイ常駐管理ソフ トウェア、ハードウェアコンポーネント間の 対話がテストされます。 注意 - ハードディスクドライブのテストに は、ディスクテストを実施してください。こ のテストは、SPARCstorage Array のファンおよ び NVRAM バッテリーモジュールの障害も報 告します。 なし

表 A-11 SPARCstorage Array コントローラテストの説明と条件

# テープテスト

<span id="page-82-0"></span>テープテストは、いろいろな種類のテープドライブの有無や動作を検査します。サ ポートしているのは、4 mm、8 mm、DLT、1/4 インチカートリッジ、1/2 インチフロ ントローディングのテープドライブです。

表 A-12 テープテストの説明と条件

| テストモード | 説明                                                                                                    | 条件 |
|--------|----------------------------------------------------------------------------------------------------|----|
| 簡易検査   | ドライブを開くことができて、ドライブの 種<br>類を特定できることを確認します。両方 の検<br>杳が成功するか、ドライブがビジーで ある場<br>合、テストは成功です。ビジー以外 の理由<br>で、ドライブを開けない場合、テー プテスト<br>は失敗になります。 | たし |
| フルテスト  | ドライブを開くことができて、ドライブの 種<br>類を特定できることを確認します。両方 の検<br>杳が成功するか、ドライブがビジーで ある場<br>合、テストは成功です。ビジー以外 の理由<br>で、ドライブを開けない場合、テー プテスト<br>は失敗になります。 | たし |

Sun™ Management Center Hardware Diagnostic Suite 2.0 ユーザーガイド • 2003 年 7 月

# 付録 B

# Hardware Diagnostic Suite の コンソールリファレンス

<span id="page-84-0"></span>この付録では、Hardware Diagnostic Suite のコンソールパネルとコントロールについ て説明しています。

- 77 [ページの「階層表示パネル」](#page-86-0)
- 80 [ページの「階層表示パネルのボタン」](#page-89-0)
- 80 [ページの「デバイスの詳細パネル」](#page-89-1)
- 81 [ページの「進捗状況パネル」](#page-90-0)
- 82 [ページの「テスト制御用のボタン」](#page-91-0)
- 82 [ページの「「オプション」メニューと「ログ」メニュー」](#page-91-1)
- 83 ページの「[Sun Management Center](#page-92-0) のタブ」
- 83 [ページの「下部制御」](#page-92-1)
- 84 [ページの「スケジュールパネル」](#page-93-0)
- 86 [ページの「スケジュールフォーム」](#page-95-0)

注 – Hardware Diagnostic Suite を起動および実行する具体的な手順については、[15](#page-24-0)  ページの「Sun Management Center からの [Hardware Diagnostic Suite](#page-24-0) の起動」と 21 ページの「Hardware Diagnostic Suite [テストセッションの実行」](#page-30-0) を参照してくださ い。

# Hardware Diagnostic Suite コンソール

<span id="page-85-7"></span><span id="page-85-6"></span><span id="page-85-5"></span><span id="page-85-4"></span><span id="page-85-3"></span><span id="page-85-2"></span><span id="page-85-1"></span>Hardware Diagnostic Suite アプリケーションは、Sun Management Center の「詳細」 ウィンドウにある Hardware Diagnostic Suite コンソールを使用して制御します([図](#page-85-0) [B-1\)](#page-85-0)。次の節では、コンソールパネルの各ボタンとコントロールについて説明しま す。

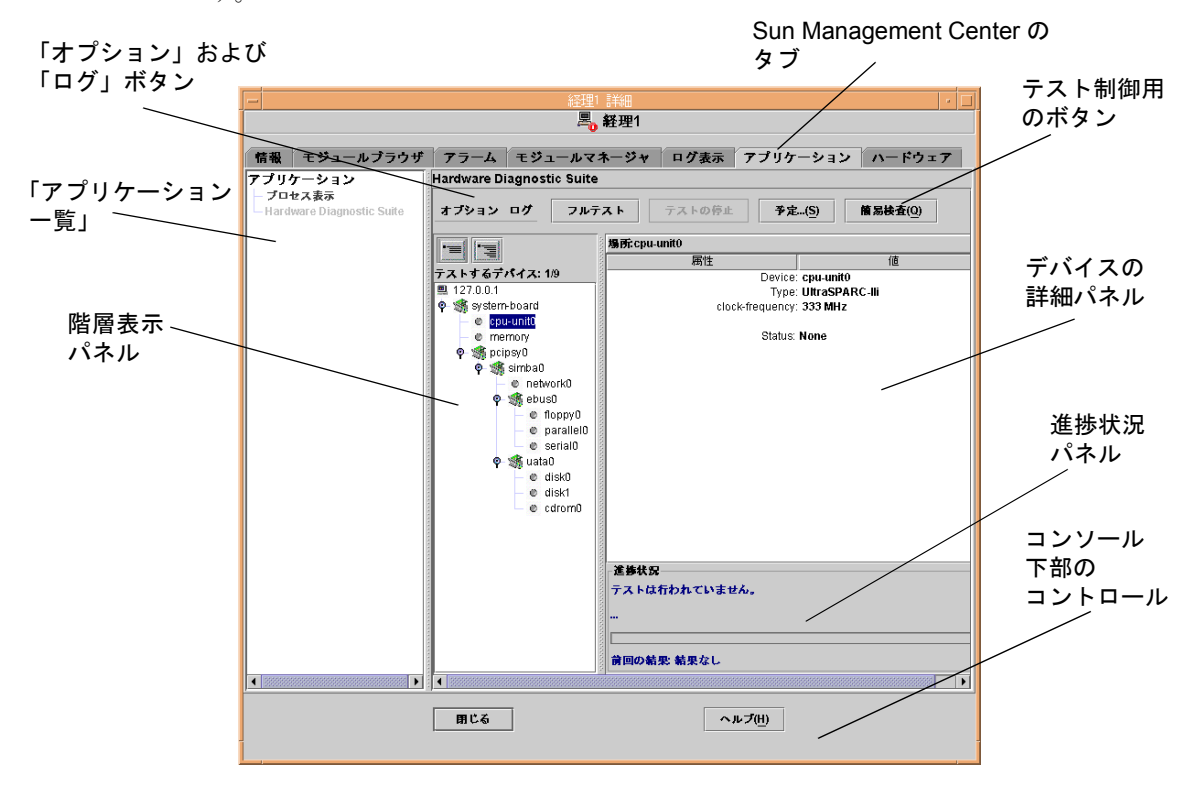

<span id="page-85-0"></span>図 B-1 Hardware Diagnostic Suite コンソール

## <span id="page-86-0"></span>階層表示パネル

<span id="page-86-2"></span>階層表示パネルには、ホストと、ホストに接続されているデバイスが表示されます ([図](#page-86-1) [B-2\)](#page-86-1)。このパネルからテストするデバイスを選択し、テスト結果を確認します。階層 表示パネルには、Hardware Diagnostic Suite アプリケーションでテスト可能なデバイ スだけが表示されます。テストできないデバイスや、対応する Hardware Diagnostic Suite テストが存在しないデバイスは表示されません。

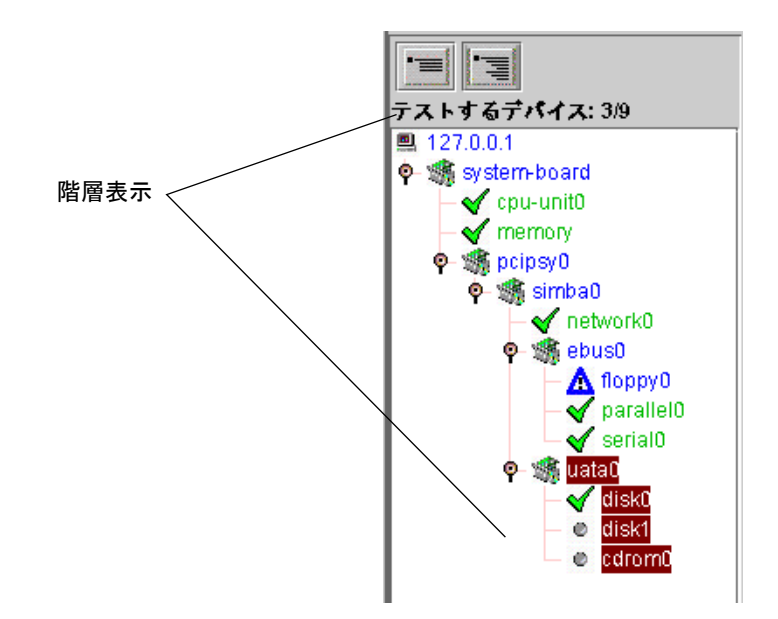

<span id="page-86-1"></span>図 B-2 階層表示パネル (展開した状態)

## 階層表示パネルに表示されるデバイス

<span id="page-86-4"></span><span id="page-86-3"></span>階層表示パネルには、ホスト上の、テスト可能なデバイスがグラフィカルに表示され ます (図 [B-2](#page-86-1) と図 [B-3](#page-87-0)[\)](#page-87-1)。それらのデバイスは、物理的な関係に従ってグループごとに 表示されます。たとえば、図 [B-2](#page-86-1) では、フロッピーディスクドライブとパラレルポー トなどが simba0 というグループにまとめられています。これは、それらのデバイス が接続されているインタフェースが simba0 であるためです。最上位のグループであ るホストは、システム全体を表します。

<span id="page-86-5"></span>階層表示を展開したり、折りたたんだりするには、階層表示パネルの最上部にある表 示ボタンを使用します。

### <span id="page-87-11"></span><span id="page-87-7"></span>デバイスの選択

<span id="page-87-2"></span>階層表示パネルでは、項目名をクリックすることによって、テストする個別デバイス やデバイスグループ、ホスト全体を選択します。異なるグループに属する複数のデバ イスを選択するには、Shift または Control キーを押しながら、順にデバイスをクリッ クします。選択したデバイス (またはグループ) は強調表示 (反転表示) されます ([図](#page-87-0)  $B-3)$ <sub>o</sub>

デバイスをクリックすると、デバイスの詳細パネルが開き、そのデバイスに関する情 報が表示されます。

#### <span id="page-87-9"></span><span id="page-87-8"></span><span id="page-87-6"></span><span id="page-87-5"></span>階層表示のアイコン

<span id="page-87-4"></span><span id="page-87-3"></span>Hardware Diagnostic Suite によってデバイスに対するテストの合格または失敗が検出 されると、その結果がすぐに階層表示パネルに反映されます (図 [B-3](#page-87-0)[\)](#page-87-1)。テストされた 各デバイスに、テスト結果を示すアイコンが表示されます (表 [B-1\)](#page-88-0)。

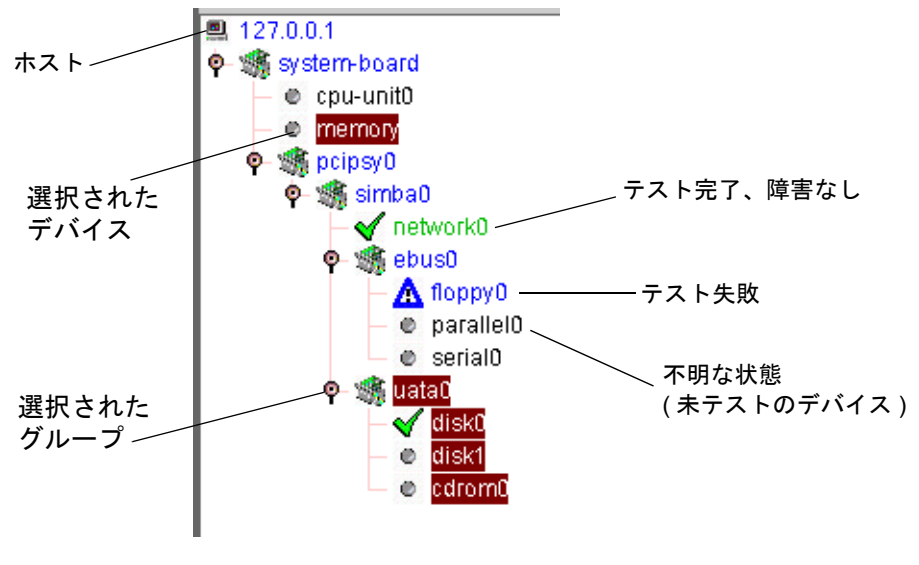

<span id="page-87-10"></span><span id="page-87-1"></span><span id="page-87-0"></span>図 B-3 階層表示パネルのアイコン

表 B-1 階層表示パネルのアイコン

<span id="page-88-3"></span><span id="page-88-2"></span><span id="page-88-1"></span><span id="page-88-0"></span>

| アイコン | 名前    | 説明                                                                       |
|------|-------|--------------------------------------------------------------------------|
|      | ホスト   | システム上のすべてのテスト可能デバイスを表します。                                                |
|      | ボード   | デバイスグループ (接続されている SCSI コントローラなど<br>の、他のテスト可能なデバイスをもつデバイス)を表します。          |
| 0- Y | ノード   | 横向きのハンドルは、そのノードに隠れたサブノートがある<br>ことを示し、縦向きのハンドルは、サブノードが表示されて<br>いることを示します。 |
|      | デバイス  | 不明な状態にあるデバイスノードを示します。通常は、まだ<br>テストされていないか、またはテストが完了していない状態<br>です。        |
|      | テスト合格 | 少なくとも1つのテストに合格したことを示します。                                                 |
|      | テスト失敗 | テストの失敗が検出されたことを示します。                                                     |

# <span id="page-89-2"></span><span id="page-89-0"></span>階層表示パネルのボタン

表 B-2 階層表示パネルのボタンの説明

<span id="page-89-4"></span><span id="page-89-3"></span>

| アイコン | 名前                | 説明                                                           |
|------|-------------------|--------------------------------------------------------------|
|      | 階層表示を折りた<br>たれボタン | 階層を折りたたみ、ホストの下にあるボードレ<br>ベルのデバイスのみ表示します。この下のレベ<br>ルは表示されません。 |
|      | 階層表示を展開す<br>ろボタン  | 階層表示内のデバイスリストを全て展開し、全<br>デバイスを表示します。                         |

# <span id="page-89-1"></span>デバイスの詳細パネル

<span id="page-89-5"></span>階層表示パネルでデバイスをクリックすると、デバイス説明パネルに、そのデバイス の情報が表示されます。この情報は、Hardware Diagnostic Suite の動作中にも表示さ れます。

| 場所:disk0                  |                         |
|---------------------------|-------------------------|
| 属性                        | 値                       |
|                           | Device: c0t0d0          |
|                           | Capacity: 16.86GB       |
| Controller: glm00         |                         |
|                           | Vendor: SEAGATE         |
|                           | SUN Id: ST318203LSUN18G |
| Firmware Rev: 034A        |                         |
| Serial Number: 0042K96825 |                         |
| Status: None              |                         |

図 B-4 デバイスの詳細パネル

## <span id="page-90-0"></span>進捗状況パネル

<span id="page-90-1"></span>進捗状況パネルには、次の情報が表示されます。

- 現在のテスト情報 テストされているデバイスの名前、実行中のサブテスト、テ ストメッセージが表示されます。
- 進捗状況バー 現在のテストの進捗状況が棒グラフで表示されます。たとえば、 バーが半分の位置まできたとき、そのテストは半分まで完了していることを意味 します。
- 前回のテスト結果 前回のテストの合格または失敗を示します。

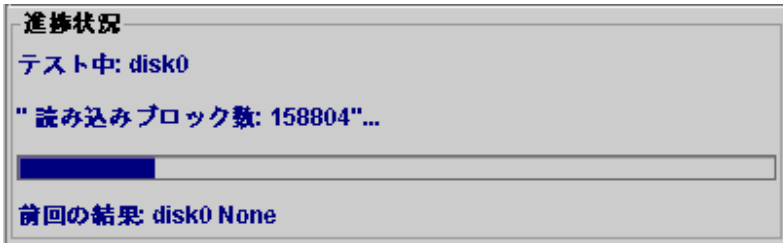

図 B-5 進捗状況パネル

## <span id="page-91-0"></span>テスト制御用のボタン

<span id="page-91-8"></span>Hardware Diagnostic Suite には、テストセッションの開始、停止、スケジュールを設 定するためのテスト制御用ボタン (表 [B-3](#page-91-2)) があります。

<span id="page-91-2"></span>表 B-3 テスト制御用のボタンの説明

<span id="page-91-11"></span><span id="page-91-9"></span><span id="page-91-5"></span>

| 名前          | 説明                                                                                                    |
|-------------|----------------------------------------------------------------------------------------------------|
| フルテスト  ボタン  | テストセッションを開始します。テストは、階層表示内の選択<br>内容に基づいて実行されます。テストが開始されると、「フル<br>テスト」ボタンが選択不可になり、進捗状況パネルにテスト<br>セッション情報が表示されます。 |
| 「テストの停止」ボタン | テストセッションを停止します。進捗状況パネルには、最後に<br>実行されたテストの名前と結果が表示されます。                                                         |
| 「スケジュール」ボタン | テストセッションのスケジュールを作成、編集、削除します。<br>デバイスの説明パネルにスケジュールの使用方法に関する説<br>明、進捗状況パネルにスケジュールのコントロールが表示され<br>ます。             |
| 簡易検査  ボタン   | 選択されているすべてのデバイスに対して簡易テストセッショ<br>ンを開始します。簡易検査では、接続を確認するために、選択<br>されている各デバイスとの通信が試みられます。機能テストは<br>行われません。        |

# <span id="page-91-6"></span>「オプション」メニューと「ログ」メニュー

<span id="page-91-1"></span>「オプション」メニューと「ログ」メニューを使用して、Hardware Diagnostic Suite のテストコントロールとログファイルにアクセスできます。

## 「オプション」メニュー

<span id="page-91-12"></span><span id="page-91-3"></span>「オプション」メニューには、次のコントロールがあります。

- <span id="page-91-7"></span>■ リセット - Hardware Diagnostic Suite の画面から以前のテスト結果を消去します。
- <span id="page-91-4"></span>■ 中断 – 進行中のテストセッションを中断します。
- <span id="page-91-10"></span>■ 再開 — 一時停止したテストセッションを再開します。
- デバイスの再プローブ システムに問い合わせをして、テスト可能なデバイスを 再調査します。テスト可能なすべてのデバイスが、階層表示パネルに表示されま す。

## <span id="page-92-13"></span><span id="page-92-10"></span>「ログ」メニュー

<span id="page-92-12"></span>「ログ」メニューからは、Hardware Diagnostic Suite の次のログファイルを開くこと ができます。

- <span id="page-92-9"></span>■ 情報の表示 - Hardware Diagnostic Suite の情報ログを表示するウィンドウを開きま す。情報ログには、Hardware Diagnostic Suite の各テストセッションに関する情報 ( 開始時刻、停止時刻、テスト結果など) が記録されます。
- <span id="page-92-6"></span><span id="page-92-5"></span>■ エラーの表示 — Hardware Diagnostic Suite のエラーログを表示するウィンドウを開 きます。エラーログには、前のテストセッションで生成された Hardware Diagnostic Suite のエラーメッセージが、日時とともに記録されます。

## <span id="page-92-0"></span>Sun Management Center のタブ

<span id="page-92-3"></span>Sun Management Center のタブを使用して、Sun Management Center の機能を利用する ことができます。Hardware Diagnostic Suite に関係するタブは次の 3 つです。

- モジュールブラウザ Sun Management Center ファイル走査モジュールにアクセス して、Hardware Diagnostic Suite のアラーム状態を設定します。39 [ページの](#page-48-0) 「[Hardware Diagnostic Suite](#page-48-0) での Sun Management Center のアラームの使用方法」 を参照してください。
- <span id="page-92-4"></span>■ アラーム – Sun Management Center のアラーム情報にアクセスするときに使用しま す。Hardware Diagnostic Suite では、テスト結果に基づいてアラーム条件が設定さ れます。39 ページの「[Hardware Diagnostic Suite](#page-48-0) での Sun Management Center のア [ラームの使用方法」](#page-48-0) を参照してください。
- アプリケーション Sun Management Center コンソールから Hardware Diagnostic Suite アプリケーションにアクセスするときに使用します。

## <span id="page-92-8"></span><span id="page-92-1"></span>下部制御

Hardware Diagnostic Suite コンソールの下部の 2 つのボタンについては、以下の表 [B-4](#page-92-2) で説明します。

<span id="page-92-2"></span>表 B-4 下部制御用のボタンの説明

<span id="page-92-11"></span><span id="page-92-7"></span>

| 名前       | 説明                                                    |
|----------|-------------------------------------------------------|
| 「閉じる」ボタン | Hardware Diagnostic Suite が実行されている「詳細」ウインドウを閉<br>じます。 |
| 「ヘルプ」ボタン | オンラインヘルプを表示します。                                       |

# <span id="page-93-3"></span><span id="page-93-2"></span><span id="page-93-0"></span>スケジュールパネル

スケジュールパネル (図 [B-6\)](#page-93-1) を開くには、「スケジュール」ボタンをクリックしま す。このパネルから、Hardware Diagnostic Suite のテストスケジュールを作成、削 除、変更できます。以降の節では、スケジュールパネルのこれらの機能について説明 します。具体的なスケジュールの作成手順については、32 [ページの「テストセッ](#page-41-0) [ションのスケジュールの作成」](#page-41-0)を参照してください。

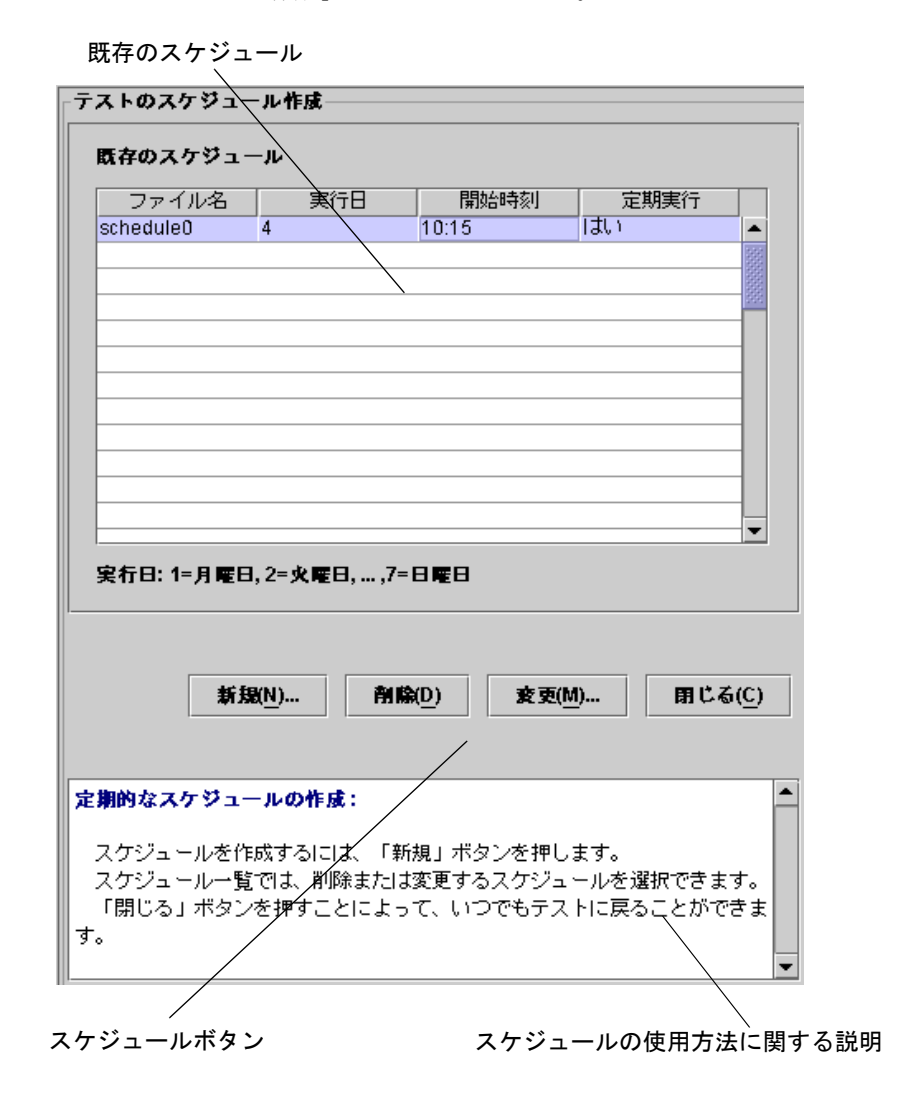

<span id="page-93-1"></span>図 B-6 Hardware Diagnostic Suite のスケジュールパネル

## <span id="page-94-0"></span>「既存のスケジュール」一覧

既存のスケジュール (図 [B-6\)](#page-93-1) 一覧には、選択されているホストに対するスケジュール の一覧が表示されます。何も表示されない場合、スケジュールはありません。

「既存のスケジュール」一覧には、次のスケジュール情報が表示されます。

- ファイル名 スケジュールの名前
- 実行日 スケジュールされているテストセッションの実行日
- 開始時刻 テストセッションの開始スケジュール時刻
- 定期実行 定期的に実行するスケジュールの場合は「はい」、一度だけ実行する スケジュールの場合は「いいえ」と表示されます。

## <span id="page-94-3"></span>スケジュールパネルのボタン

表 B-5 スケジュールパネルのボタンの説明

<span id="page-94-4"></span><span id="page-94-2"></span><span id="page-94-1"></span>

| 名前       | 説明                                    |
|----------|---------------------------------------|
| 「新規」ボタン  | スケジュールフォームを表示します。                     |
| 「削除」ボタン  | 選択されたスケジュールを削除します。                    |
| 「変更」ボタン  | スケジュールフォームが表示され、既存のスケジュールを変更でき<br>ます。 |
| 「閉じる」ボタン | スケジュールパネルを閉じます。                       |

# <span id="page-95-2"></span><span id="page-95-0"></span>スケジュールフォーム

スケジュールフォーム (図 [B-7](#page-95-1)) は、新しいテストセッションスケジュールの作成や、 既存のテストセッションスケジュールの変更に使用します。スケジュールのフォーム を表示するには、スケジュールパネルから「新規」ボタンか「変更」ボタンをクリッ クします。次の図の後に、スケジュールフォームの各フィールドについて説明しま す。

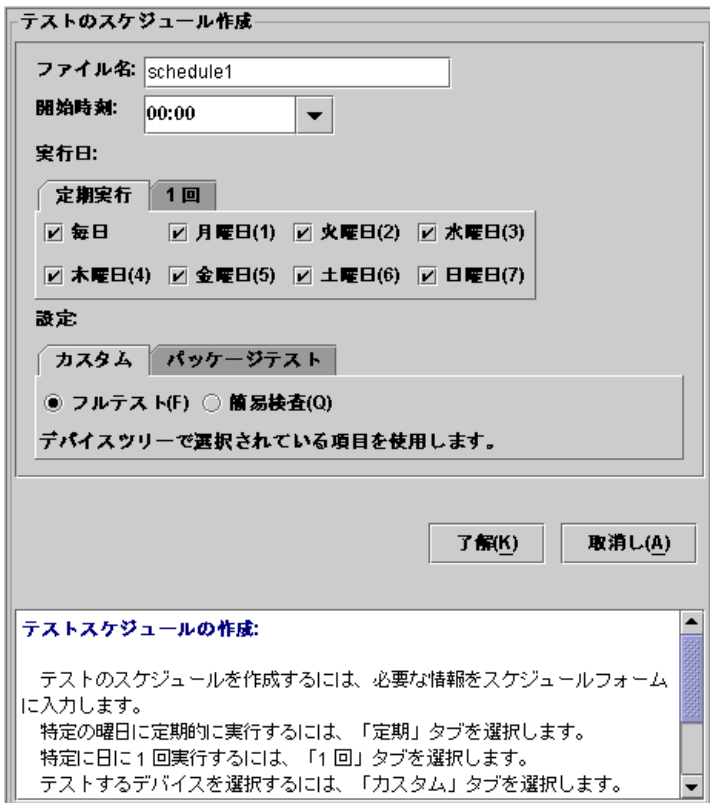

<span id="page-95-1"></span>図 B-7 スケジュールフォーム

## <span id="page-95-3"></span>「ファイル名」フィールド

「ファイル名」フィールドには、作成または変更するスケジュールの名前を指定しま す。Hardware Diagnostic Suite のテストセッションのスケジュール名は一意である必 要があります。有効なスケジュール名は 1 ~ 20 文字の長さの英数字です。特殊記号 で使用できるのは、\_ (下線) だけです。

#### 開始時刻

<span id="page-96-1"></span>「開始時刻」フィールドには、テストセッションを開始する時刻を指定します。

ドロップダウンメニューを使用し、「開始時刻」フィールドに、15 分刻みに事前定 義された開始時間を選択するか、特定の時間を入力します (24 時間単位)。

### 「実行日」フィールド

<span id="page-96-3"></span>「実行日」フィールドでは、テストセッションの実行スケジュール日を指定します。 実行日を指定する方法は次の 2 通りあります。

- <span id="page-96-5"></span>■ 定期実行 – 指定した日に定期的にテストセッションを実行する場合に使用しま す。このスケジュールは、ユーザが削除または変更するまで有効です。
- <span id="page-96-0"></span>■ 1回 - テストセッションを1度だけ実行する場合に使用します。日付は、 *mm*/*dd*/*yyyy* の書式で指定します。

## 「設定」フィールド

<span id="page-96-4"></span>「設定」フィールドには、テストモードとテストするデバイスを指定します。これに は、2 通りの方法があります。

- <span id="page-96-2"></span>■ カスタム – (図 [B-7](#page-95-1)) フルテストまたは簡易検査のいずれかのテストモードを選択 できます。この後、階層表示からテストするデバイスを選択して、スケジュール を作成する必要があります。
- <span id="page-96-6"></span>■ パッケージテスト — 事前に定義されているテストセッションを選択できます。ス ケジュールについての詳細は表 [B-6](#page-97-0) を参照してください。

<span id="page-97-0"></span>表 B-6 事前に定義されているスケジュール設定

| 名前        | 説明                                                                                                    |
|-----------|----------------------------------------------------------------------------------------------------|
| 接続検査      | テスト可能な全デバイスに対する簡易検査のスケジュールを設定し<br>ます。                                                                    |
| 機能検査      | すべてのデバイスに対してフルテストを実行します。                                                                                 |
| プロセッサ検査   | システム内の全プロセッサに対する、フルテストモードでのプロ<br>セッサテストのスケジュールを設定します。                                                    |
| ハードディスク検査 | システム内の全ディスクに対する、フルテストモードでのディスク<br>テストのスケジュールを設定します。                                                      |
| 奇数ディスクテスト | システム内の、階層表示パネルの表示順で奇数番目のハードディス<br>クに対し、フルテストモードでディスクテストを実行します。この<br>テストは、システム内に多数のハードディスクがある場合に便利で<br>す。 |
| 偶数ディスクテスト | システム内の、階層表示パネルの表示順で偶数番目のハードディス<br>クに対し、フルテストモードでディスクテストを実行します。この<br>テストは、システム内に多数のハードディスクがある場合に便利で<br>す。 |

## <span id="page-97-1"></span>スケジュールフォームのボタン

表 B-7 スケジュールフォームのボタンの説明

<span id="page-97-3"></span><span id="page-97-2"></span>

| 名前       | 説明                                           |
|----------|----------------------------------------------|
| 「了解」ボタン  | すべてのスケジュール情報を適用して、スケジュールフォームを閉<br>じます。       |
| 「取消し」ボタン | 変更されたすべてのスケジュール情報を取り消して、スケジュール<br>フォームを閉じます。 |

# 索引

### A

A/D 1000 格納装置テスト[, 71](#page-80-0) A5x00 格納装置テスト[, 70](#page-79-0) ATM テスト[, 64](#page-73-0)

### C

CDROM テスト[, 60](#page-69-0)

## D

diag\_error, [47](#page-56-0) diag\_fatal, [47](#page-56-1)

### E

ERROR パターン[, 45,](#page-54-0) [47](#page-56-2) Ethernet  $\bar{z} \times k$ [, 64](#page-73-1)

### F

FATAL パターン[, 45,](#page-54-1) [47](#page-56-3)

#### H

Hardware Diagnostic Suite アーキテクチャ[, 3](#page-12-0)

エージェント[, 4](#page-13-0) 概要[, 1](#page-10-0) コンソール[, 5](#page-14-0) コンソールリファレンス[, 75](#page-84-0) サーバ[, 5](#page-14-1) テストリファレンス[, 59](#page-68-0) 「Hardware Diagnostic Suite Agent」アイコン[, 45](#page-54-2) 「Hardware Diagnostic Suite」アイコン[, 45](#page-54-3) Hardware Diagnostic Suite の概要[, 1](#page-10-0) HiPPI テスト[, 64](#page-73-2)

### Q

Quad Ethernet テスト[, 64](#page-73-3)

### S

Shift キー[, 78](#page-87-2) Solaris 32 ビットおよび 64 ビット[, 4](#page-13-1) SPARCstorage Array コントローラテスト[, 72](#page-81-0) Sun Management Center 「詳細」ウィンドウ[, 19](#page-28-0) タブ[, 83](#page-92-3) 追加ソフトウェア[, 1](#page-10-1) ログイン[, 17](#page-26-0) Sun Management Center のアラームの使用方法[, 39](#page-48-0) Sun Management Center のファイルスキャン機能 [, 40](#page-49-0) Sun StorEdge テスト[, 70,](#page-79-1) [71](#page-80-1) SUNWed[, 13](#page-22-0) SUNWeda[g, 13](#page-22-1) SUNWedagx[, 13](#page-22-2) SUNWed[h, 13](#page-22-3)

#### U

UNIX  $\exists \forall \forall \forall \mathbf{F}$ [, viii](#page-7-0)

#### あ

アーキテクチャ[, 3](#page-12-0) アイコン、状態[, 78](#page-87-3) 青のアラーム[, 41](#page-50-0) 赤のアラーム[, 41](#page-50-1) アラーム[, 83](#page-92-4) email[, 54](#page-63-0) アイコン[, 41](#page-50-2) アイコンの表示場所[, 42](#page-51-0) アラームレベル[, 43](#page-52-0) ウィンドウ[, 49](#page-58-0) エラー状態の基準[, 45](#page-54-4) 開状態[, 43](#page-52-1) 概要[, 40](#page-49-1) 確認[, 43](#page-52-2) しきい値[, 48](#page-57-0) しきい値の編集[, 45](#page-54-5) しきい値の例[, 49](#page-58-1) 種類[, 41](#page-50-3) 状態[, 43](#page-52-3) 情報[, 43](#page-52-4) 使用方法[, 39](#page-48-0) 処理スクリプトのディレクトリ[, 55](#page-64-0) 処理の定義[, 51](#page-60-0) スクリプトの実行[, 53](#page-62-0) チェックマーク[, 43](#page-52-5) デフォルトのしきい値[, 49](#page-58-2) デフォルトの処理[, 53](#page-62-1) トリガー[, 50](#page-59-0)

パターン[, 47](#page-56-4) 1 つ以上処理[, 53](#page-62-2) 表示[, 43](#page-52-6) 閉状態[, 43](#page-52-7) ベルが止まっている[, 43](#page-52-8) ベルが鳴っている[, 43](#page-52-9) 変更[, 45](#page-54-6) 優先[, 43](#page-52-10) アラームしきい値の編集[, 45](#page-54-5) アラーム処理の定義[, 51](#page-60-0) アラーム処理のフローチャート[, 56](#page-65-0) 「アラーム」タブ[, 44](#page-53-0) 「アラーム」タブ、属性エディタ[, 48,](#page-57-1) [52](#page-61-0) アラームの確認[, 43](#page-52-2) アラームの表示[, 43](#page-52-6) アラームの表示とカスタマイズ[, 39](#page-48-1) アラームの変更[, 45](#page-54-6) アラームレベル[, 43](#page-52-0)

い 「1 回」タブ[, 35,](#page-44-0) [87](#page-96-0)

#### え

エージェント[, 4](#page-13-0) エラーの表示[, 83](#page-92-5) エラーメッセージ[, 83](#page-92-6) エラーログ[, 30](#page-39-0)

#### お

オプション、一時停止[, 29](#page-38-0) 「オプション」メニュー[, 76,](#page-85-1) [82](#page-91-3) オンラインヘルプ[, 83](#page-92-7)

#### か

開始時刻、スケジュール[, 35](#page-44-1)

**90** Sun™ Management Center Hardware Diagnostic Suite 2.0 ユーザーガイド • 2003 年 7 月

「開始時刻」フィールド[, 87](#page-96-1) 開状態のアラーム[, 43](#page-52-1) 階層表示パネル[, 22,](#page-31-0) [76](#page-85-2) 説明[, 77](#page-86-2) 階層表示パネルのアイコン[, 78](#page-87-4) 階層表示パネルのボタン[, 22,](#page-31-1) [76,](#page-85-1) [80](#page-89-2) 階層表示を折りたたむボタン[, 80](#page-89-3) 階層表示を展開するボタン[, 80](#page-89-4) 階層表示を開く[, 22](#page-31-0) 確認済みのアラームの表示場所[, 42](#page-51-1) カスタムアラーム[, 39](#page-48-1) 「カスタム」タブ[, 35,](#page-44-2) [87](#page-96-2) 下部制御[, 83](#page-92-8) 「簡易検査」ボタン[, 25](#page-34-0)

#### き

既存のスケジュール[, 85](#page-94-0) 「既存のスケジュール」一覧[, 36](#page-45-0) 起動 Sun Management Center  $\exists \nu \nu - \nu$ [, 16](#page-25-0) 黄のアラーム[, 41](#page-50-4) 「行の追加」ダイアログボックス[, 50](#page-59-1)

#### く

グラフィカルユーザインタフェース[, 5](#page-14-2) グループ[, 77](#page-86-3) グループのアイコン[, 79](#page-88-1) 黒のアラーム[, 41](#page-50-5) 黒のスプラット[, 53](#page-62-3)

#### け

警告アラーム[, 41](#page-50-4) 警告アラームしきい値[, 49](#page-58-3) 警告時処理[, 53](#page-62-4)

こ 合格[, 78](#page-87-5) コンソール[, 5](#page-14-0) コンソール下部のコントロール[, 76](#page-85-3) コンソールリファレンス[, 75](#page-84-0)

#### さ

サーバ[, 5](#page-14-1) 再開[, 29](#page-38-1) 再開コマンド[, 82](#page-91-4) 「削除」ボタン、スケジュールパネル[, 85](#page-94-1)

#### し

システムの可用性[, 1](#page-10-2) システムの動作検証[, 2](#page-11-0) 事前に定義されているテスト[, 35](#page-44-3) 「実行日」フィールド[, 35,](#page-44-4) [87](#page-96-3) 失敗[, 78](#page-87-6) 重大アラーム[, 41](#page-50-1) 重大アラームしきい値[, 49](#page-58-4) 重大時処理[, 53](#page-62-5) 終了時処理[, 53](#page-62-6) 障害 FRU の報告[, 2](#page-11-1) 「詳細」ウィンドウ 「アラーム」タブ[, 42](#page-51-2) 詳細ウィンドウ[, 19](#page-28-0) 状態を示すアイコン[, 78](#page-87-3) 使用不可アラーム[, 41](#page-50-6) 情報の表示[, 83](#page-92-9) 情報メッセージ[, 83](#page-92-10) 情報ログ[, 30](#page-39-1) 処理フィールド[, 53](#page-62-7) シリアルテスト[, 68](#page-77-0) 白のアラーム[, 41](#page-50-6) 「新規」ボタン、スケジュールパネル[, 85](#page-94-2) 「診断」タブ[, 83](#page-92-4) 進捗状況パネル[, 26,](#page-35-0) [76,](#page-85-4) [81](#page-90-1)

スーパーユーザに電子メール[, 53](#page-62-8) スケジュール 開始時刻[, 35](#page-44-1) 削除[, 38](#page-47-0) 名前[, 34](#page-43-0) 日付[, 35](#page-44-5) 変更[, 37](#page-46-0) 「了解」ボタン[, 36](#page-45-1) スケジュールの削除[, 38](#page-47-0) スケジュールの変更[, 37](#page-46-0) スケジュールパネル[, 32,](#page-41-1) [84](#page-93-2) スケジュールパネルのボタン[, 85](#page-94-3) スケジュールフォーム[, 34,](#page-43-1) [86](#page-95-2) スケジュールフォームのボタン[, 88](#page-97-1) 「スケジュール」ボタン[, 32,](#page-41-2) [82,](#page-91-5) [84](#page-93-3)

#### せ

す

正規表現パターン[, 47,](#page-56-5) [51](#page-60-1) 接続テスト[, 82](#page-91-6) 「設定」フィールド、スケジュールフォーム[, 35](#page-44-6) 選択 デバイス[, 22,](#page-31-2) [78](#page-87-7) デバイスグループ[, 23](#page-32-0) ホスト[, 18](#page-27-0)

#### そ

総一致数[, 47](#page-56-6) 属性エディタ[, 47](#page-56-7) 「属性エディタ」、「処理」タブ[, 52](#page-61-0) その他のマニュアル[, vii](#page-6-0)

### た

タブ[, 76,](#page-85-5) [83](#page-92-3)

ち 注意アラーム[, 41](#page-50-0) 注意アラームしきい値[, 49](#page-58-5) 注意時処理[, 53](#page-62-9) 中断[, 29](#page-38-1) 中断コマンド[, 82](#page-91-7)

### て

定期実行[, 87](#page-96-4) 「定期実行」タブ[, 35,](#page-44-7) [87](#page-96-5) 停止[, 29](#page-38-1) 停止アラーム[, 41](#page-50-5) ディスクテスト[, 61](#page-70-0) テープテスト[, 73](#page-82-0) テスト[, 4](#page-13-2) A/D 1000 格納装置[, 71](#page-80-2) A5x0[0, 70](#page-79-2) CDROM[, 60](#page-69-0) SPARCstorage Array コントローラ[, 72](#page-81-0) グループ[, 77](#page-86-3) 失敗[, 78](#page-87-8) 条件[, 59](#page-68-1) シリアル[, 68](#page-77-0) ディスク[, 61](#page-70-0) テープ[, 73](#page-82-0) デバイスの準備[, 22](#page-31-3) デバイスの選択[, 22](#page-31-2) ネットワーク[, 64](#page-73-4) パラレル[, 66](#page-75-0) プロセッサ[, 67](#page-76-0) フロッピー[, 62](#page-71-0) メモリ[, 63](#page-72-0) テスト可能なデバイス[, 77](#page-86-4) テスト結果、確認[, 30](#page-39-2) テスト合格とテスト不合格の状態[, 78](#page-87-9) テスト状態、表示[, 78,](#page-87-10) [27](#page-36-0) テスト制御用のボタン[, 76,](#page-85-6) [82](#page-91-8) テストセッションの開始[, 25](#page-34-1) テスト中のデータ保護[, 2](#page-11-2) テストの定期的な実行[, 2](#page-11-3)

**92** Sun™ Management Center Hardware Diagnostic Suite 2.0 ユーザーガイド • 2003 年 7 月

「テストの停止」ボタン[, 30,](#page-39-3) [82](#page-91-9) テストリファレンス[, 59](#page-68-0) デバイス 選択[, 78](#page-87-11) デバイス説明パネル[, 26,](#page-35-1) [76,](#page-85-7) [80](#page-89-5) デバイスの再プローブコマンド[, 82](#page-91-10) デバイスの準備[, 22](#page-31-3) デバイス名[, 79](#page-88-2)

#### と

同期テスト[, 68](#page-77-1) トークンリングテスト[, 64](#page-73-5) 「閉じる」ボタン[, 76](#page-85-3) ドメインの状態の概要[, 42](#page-51-3) トリガー、アラーム[, 50](#page-59-0) 「取消し」ボタン、スケジュールフォーム[, 88](#page-97-2)

#### な

名前、スケジュール[, 34](#page-43-2)

#### ね

ネットワークテスト[, 64](#page-73-4)

#### は

ハードウェアの障害の刺激[, 1](#page-10-3) はじめに[, vii](#page-6-1) パターン、アラーム[, 50](#page-59-2) パターン詳細[, 47,](#page-56-8) [51](#page-60-2) パターン名[, 47,](#page-56-9) [51](#page-60-3) パッケージテスト[, 87](#page-96-6) 「パッケージテスト」タブ[, 35](#page-44-8) パネル 進捗状況[, 26,](#page-35-0) [76,](#page-85-4) [81](#page-90-1) スケジュール[, 32,](#page-41-1) [84](#page-93-2) デバイスの説明[, 26,](#page-35-1) [76,](#page-85-7) [80](#page-89-5)

パラレルテスト[, 66](#page-75-0)

#### てん

光ファイバネットワークテスト[, 64](#page-73-6) 非干渉的なテスト[, 4](#page-13-3) 日付、スケジュール[, 35](#page-44-5) 非同期テスト[, 68](#page-77-2) 1 つ以上処理[, 53](#page-62-2)

#### ふ

ファイルスキャン[, 40](#page-49-0) 「ファイル名」フィールド[, 86](#page-95-3) 不確定時処理[, 53](#page-62-10) 物理メモリテスト[, 63](#page-72-1) 「フルテスト」ボタン[, 25,](#page-34-2) [82](#page-91-11) プロセッサテスト[, 67](#page-76-0) フロッピーディスクテスト[, 62](#page-71-0) フロッピーテスト[, 62](#page-71-0)

#### へ

閉状態のアラーム[, 43](#page-52-7) ベルが鳴っているアラーム[, 43](#page-52-9) 「ヘルプ」ボタン[, 76,](#page-85-3) [83](#page-92-11) 「変更」ボタン、スケジュールパネル[, 85](#page-94-4)

#### ほ

ホスト[, 77](#page-86-5) ホストのアイコン[, 79](#page-88-3) ボタン[, 76](#page-85-2) 階層表示パネル[, 22](#page-31-1) 階層表示を折りたたむ[, 80](#page-89-3) 階層表示を展開する[, 80](#page-89-4) 簡易検査[, 25](#page-34-0) 削除[, 85](#page-94-1) 新規[, 85](#page-94-2)

スケジュール[, 32,](#page-41-2) [82](#page-91-5) スケジュール、了解[, 36](#page-45-1) スケジュールパネル[, 85](#page-94-3) スケジュールフォーム[, 88](#page-97-1) 停止[, 30](#page-39-3) テストの制御[, 76,](#page-85-6) [82](#page-91-8) テストの停止[, 82](#page-91-9) 「取消し」[, 88](#page-97-2) フルテスト[, 25,](#page-34-2) [82](#page-91-11) ヘルプ[, 83](#page-92-11) 変更[, 85](#page-94-4) リセット[, 31](#page-40-0) 「了解」[, 88](#page-97-3) ログ[, 76](#page-85-5)

#### ま

マニュアルの構成[, viii](#page-7-1)

#### み

未確認のアラームの表示場所[, 42](#page-51-1)

#### め

メインウィンドウ[, 76](#page-85-2) メニュー[, 29](#page-38-0) オプション[, 76,](#page-85-1) [82](#page-91-3) オプション、再開[, 30](#page-39-4) ログ[, 83](#page-92-12) メモリテスト[, 63](#page-72-0)

#### も

「モジュールブラウザ」タブ[, 45](#page-54-7)

#### ゆ

ユーザアクセスの制限[, 2](#page-11-4) ユーザインタフェース[, 5](#page-14-2) ユーザの認証[, 2](#page-11-5)

#### り

リセット[, 31](#page-40-0) リセットコマンド[, 82](#page-91-12) リモート監視[, 2](#page-11-6) 「了解」ボタン、スケジュール[, 36](#page-45-1) 「了解」ボタン、スケジュールフォーム[, 88](#page-97-3)

#### ろ

ローカルアプリケーション[, 45](#page-54-8) ローカルアプリケーションのアイコン[, 42](#page-51-4) ログファイル[, 30,](#page-39-5) [83](#page-92-13) 「ログ」ボタン[, 76](#page-85-5) 「ログ」メニュー[, 83](#page-92-12)

94 Sun<sup>™</sup> Management Center Hardware Diagnostic Suite 2.0 ユーザーガイド • 2003 年 7 月